# Микширование потоков

- [Описание](#page-0-0)
	- [Поддерживаемые протоколы входных потоков](#page-0-1)
	- [Возможности управления выходным потоком](#page-0-2)
	- [Автоматическое создание микшера при публикации потока](#page-1-0)
	- [Схема работы](#page-1-1)
- **[REST-вызовы](#page-2-0)** 
	- [REST-вызовы и статусы ответа](#page-2-1)
	- [Параметры](#page-5-0)
		- [Настройка микшера при создании по REST API](#page-6-0)
		- [Изменение параметров микшера в процессе его работы по REST API](#page-7-0)
	- [Отправка REST-запроса к WCS-серверу](#page-8-0)
	- [Ограничения](#page-8-1)
- [Настройка](#page-8-2)
	- [Настройка автоматического создания микшера при публикации потока](#page-9-0)
	- [Настройка микширования аудио и видео](#page-9-1)
		- [Публикация в аудио-видео микшер потока без одной из составляющих](#page-9-2)
	- [Буферизация выходного потока микшера](#page-10-0)
	- [Управление битрейтом выходного потока микшера](#page-10-1)
	- [Управление кодеком видео выходного потока микшера](#page-10-2)
	- [Управление звуковой дорожкой выходного потока микшера](#page-10-3)
	- [Собственный lossless видеопроцессор для входящих потоков](#page-11-0)
	- [Управление размещением картинок в выходном потоке микшера](#page-11-1)
		- [Картинки сеткой](#page-11-2)
		- [Картинки сеткой с минимальным расстоянием между ними](#page-12-0)
		- $\bullet$ [Картинки сеткой с минимальным расстоянием между ними и обрезкой картинок вокруг центра](#page-12-1)
		- [Демонстрация экрана \(screen sharing\)](#page-13-0)
		- [Картинка в картинке](#page-15-0)
			- [Реализация собственного варианта размещения картинок](#page-16-0)
				- [Обрезка картинок вокруг центра при собственном варианте размещения картинок](#page-21-0)
				- [Отдельный каталог для собственных Java библиотек](#page-22-0)
		- [Управление размещением картинок при создании микшера](#page-22-1)
	- [Управление профилем кодирования выходного потока микшера](#page-22-2)
	- [Управление фоном микшера и добавление водяного знака при создании микшера](#page-23-0)
	- [Динамическое добавление и изменение водяного знака](#page-23-1)
	- [Стерео звук в выходном потоке микшера](#page-24-0)
	- [Декодирование символов в имени входящего потока](#page-25-0)
- [Поддержка MCU](#page-25-1)
- [Управление аудио и видео входного потока](#page-26-0)
	- [Управление аудио и видео входного потока при добавлении его в микшер](#page-29-0)
- [Краткое руководство по тестированию](#page-30-0)
- [Последовательность выполнения операций \(Call flow\)](#page-35-0)
- [REST hooks для микшера](#page-36-0)
- [Контроль добавления потока в микшер на бэкенд сервере](#page-36-1)
- [Известные проблемы](#page-37-0)

# <span id="page-0-0"></span>Описание

0

WCS позволяет микшировать потоки активных трансляций. Выходной поток микшера может быть записан,[воспроизведени](https://docs.flashphoner.com/pages/viewpage.action?pageId=1049192)л[иретранслирован](https://docs.flashphoner.com/pages/viewpage.action?pageId=1049189)по любой из технологий, поддерживаемых WCS.

Микширование управляется при помощи[настроеки](#page-8-2)[REST API.](#page-2-0)

При микшировании потоков на сервере включается [транскодинг](https://docs.flashphoner.com/pages/viewpage.action?pageId=9241439). Рекомендуемая конфигурация сервера: 2 ядра CPU на 1 микшер.

## <span id="page-0-1"></span>Поддерживаемые протоколы входных потоков

- WebRTC
- RTMP
- RTSP

#### <span id="page-0-2"></span>Возможности управления выходным потоком

Микшер позволяет задать размещение видеопотоков в выходном кадре. Поток с определенным именем (по умолчанию desktop) рассматривается, как демонстрация экрана (screen sharing), и размещается в центре кадра:

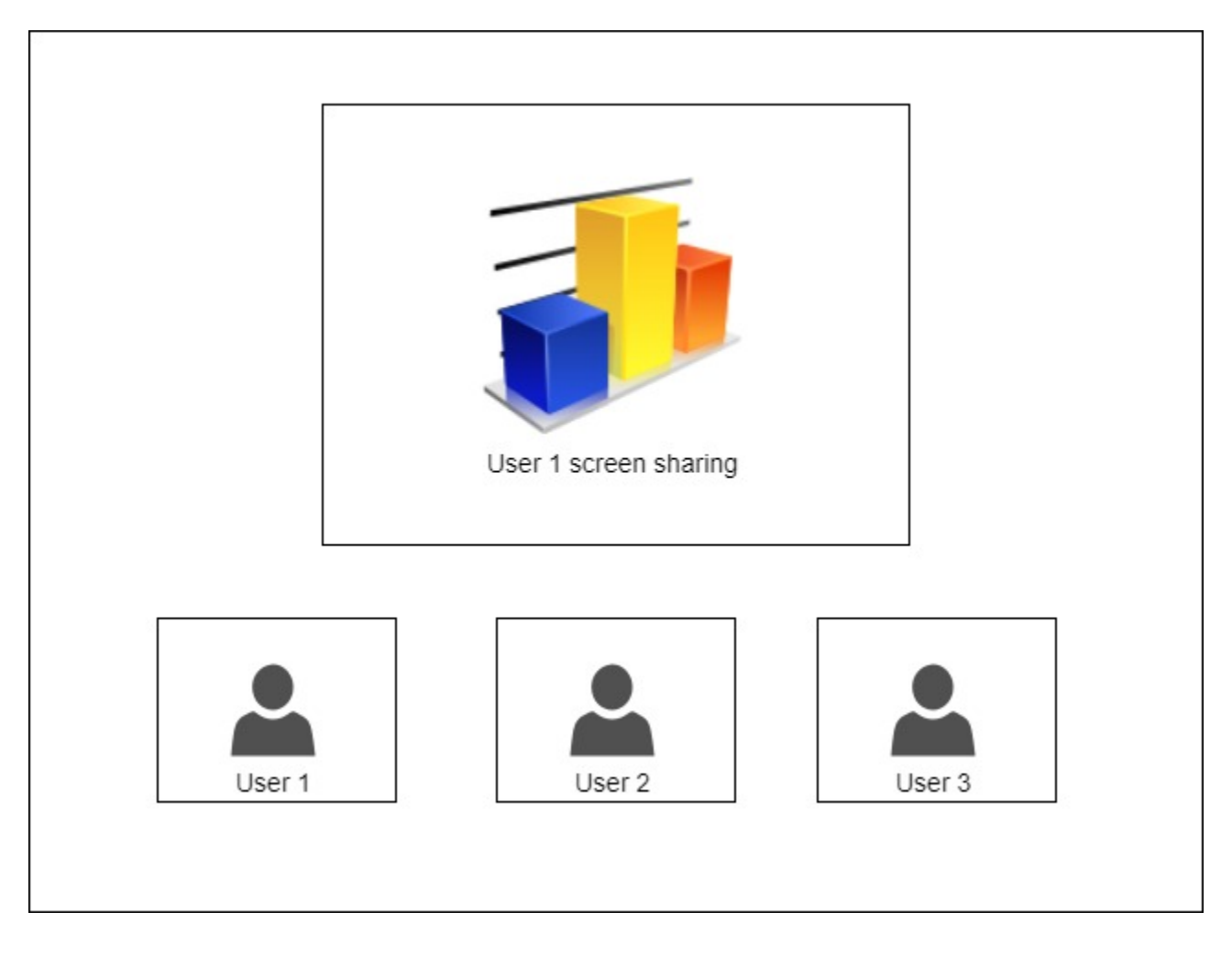

## <span id="page-1-0"></span>Автоматическое создание микшера при публикации потока

Если в имени публикуемого RTMP-потока есть символ '#', сервер рассматривает все, что после данного символа, как имя микшера, который будет создан автоматически при публикации потока. Например, для потока user1#room1 будет создан микшер room1, и поток будет в этот микшер добавлен. В имени потока может быть указано и ключевое слово демонстрации экрана, например user1#room1#desktop

## <span id="page-1-1"></span>Схема работы

#### Browser 1 - Publisher

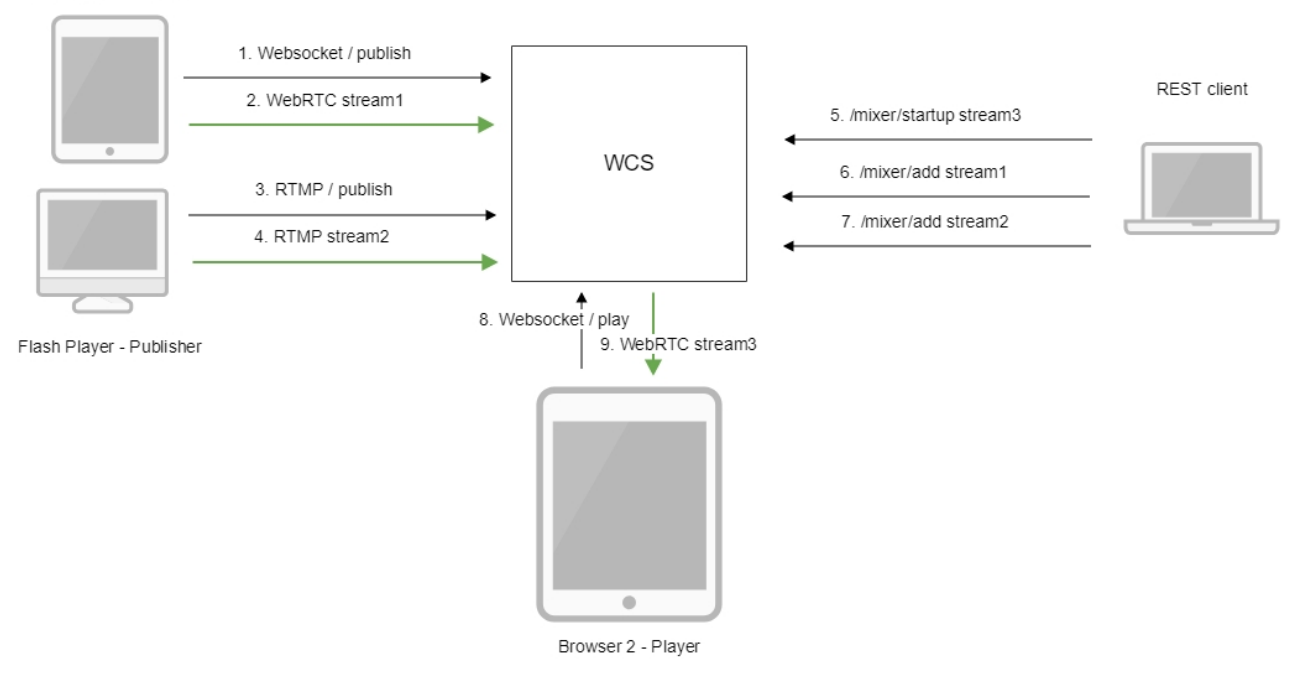

- 1. Браузер соединяется с сервером по протоколу Websocket и отправляет команду publish.
- 2. Браузер отправляет WebRTC поток stream1 на сервер.
- 3. Flash Player устанавливает соединение по RTMP и отправляет команду publish.
- 4. Flash Player отправляет RTMP поток stream2 на сервер.
- 5. REST-клиент создает микшер с выходным потоком stream3 запросом /mixer/startup
- 6. REST-клиент добавляет к микшеру поток stream1
- 7. REST-клиент добавляет к микшеру поток stream2
- 8. Второй браузер устанавливает соединение по Websocket и отправляет команду play.
- 9. Второй браузер получает WebRTC аудиопоток stream3 и воспроизводит этот поток на странице.

# <span id="page-2-0"></span>REST-вызовы

REST-запрос должен быть HTTP/HTTPS POST запросом в таком виде:

- HTTP:<http://streaming.flashphoner.com:8081/rest-api/>mixer/startup
- HTTPS:<https://streaming.flashphoner.com:8444/rest-api/>mixer/startup

#### Здесь:

- [streaming.flashphoner.com-](http://streaming.flashphoner.com) адрес WCS-сервера
- 8081 стандартный REST / HTTP порт WCS-сервера
- 8444- стандартный HTTPS порт
- rest-api- обязательный префикс
- mixer/startup- используемый REST-вызов

## <span id="page-2-1"></span>REST-вызовы и статусы ответа

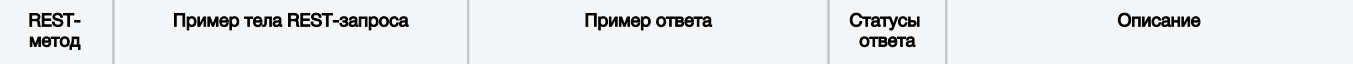

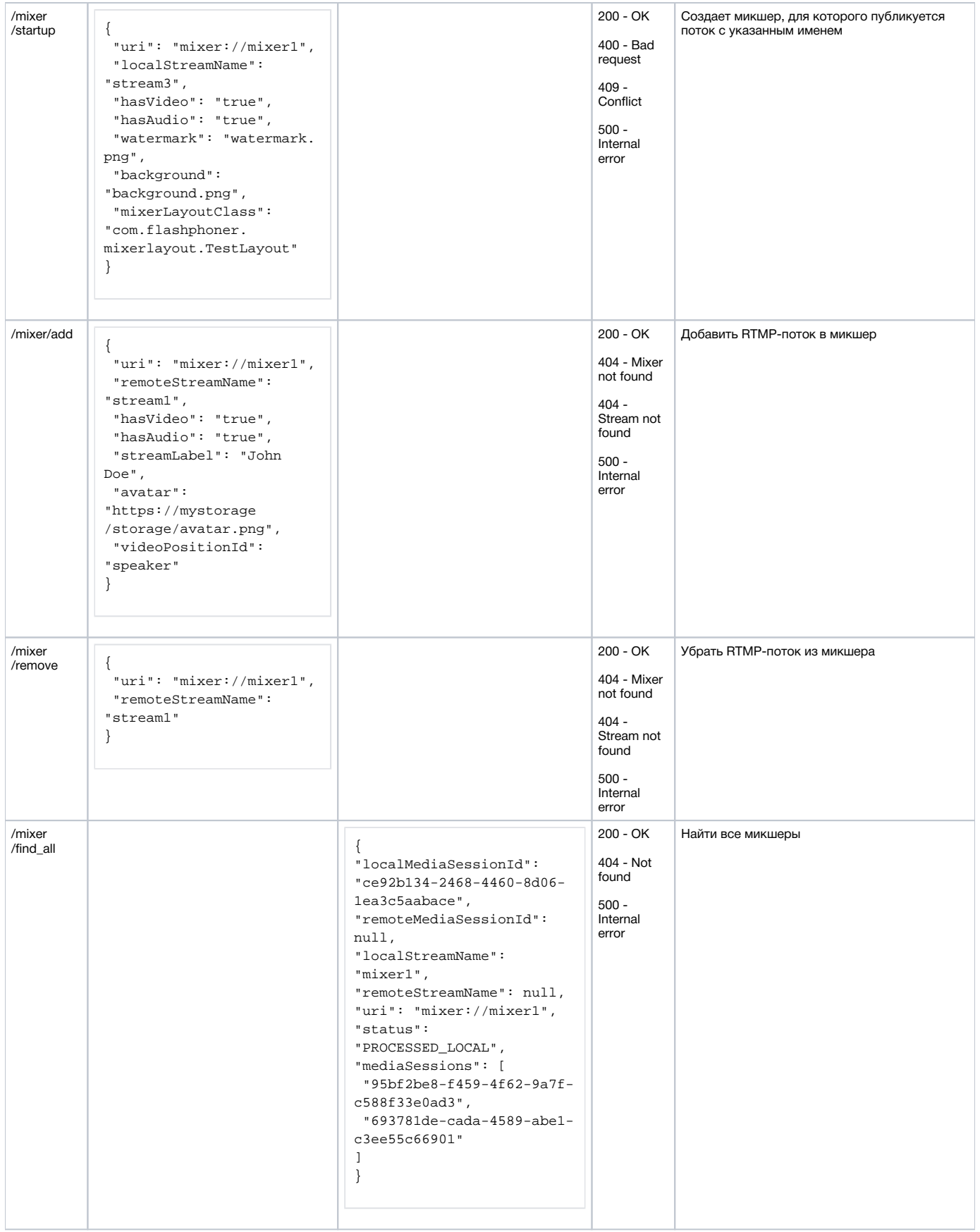

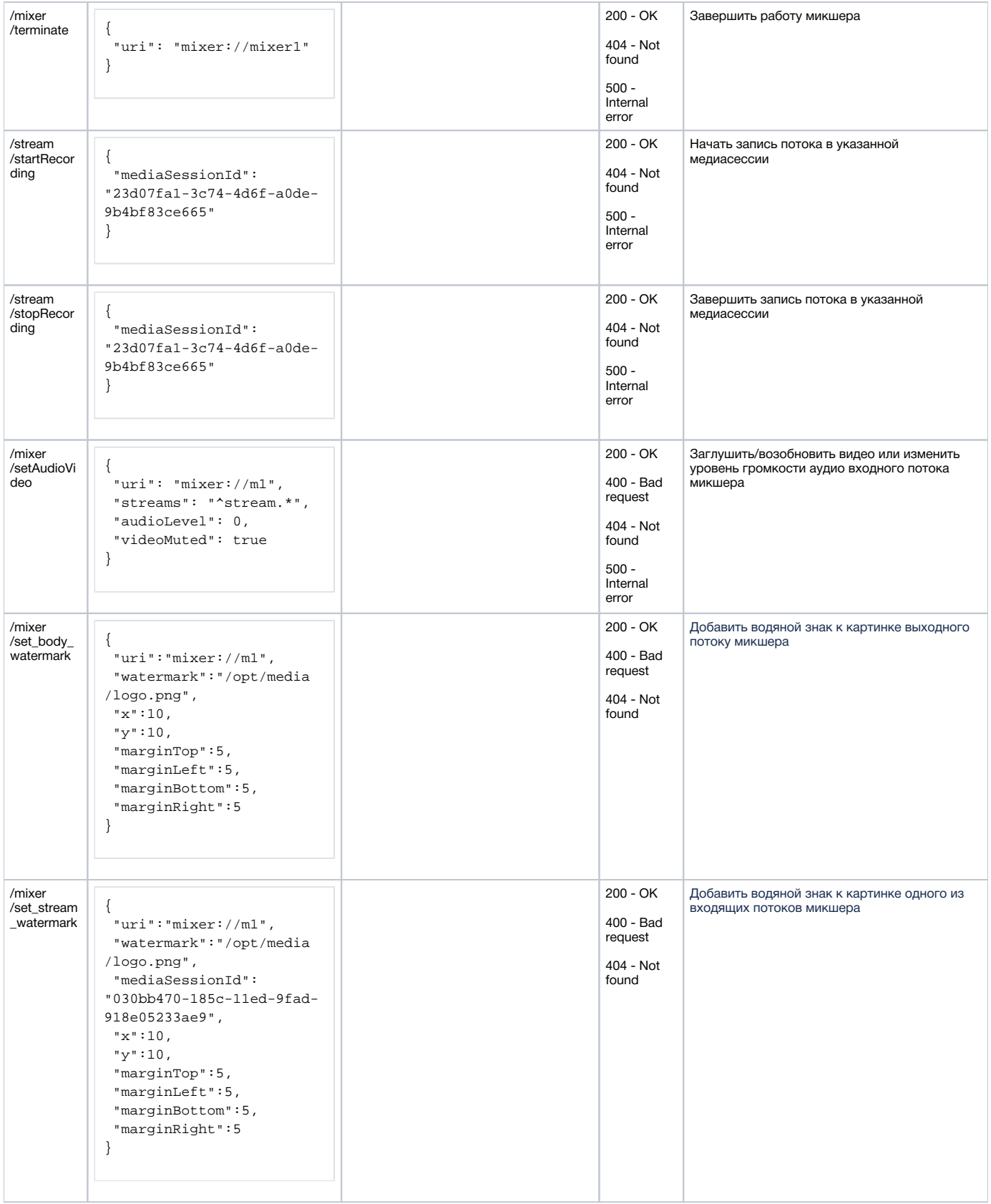

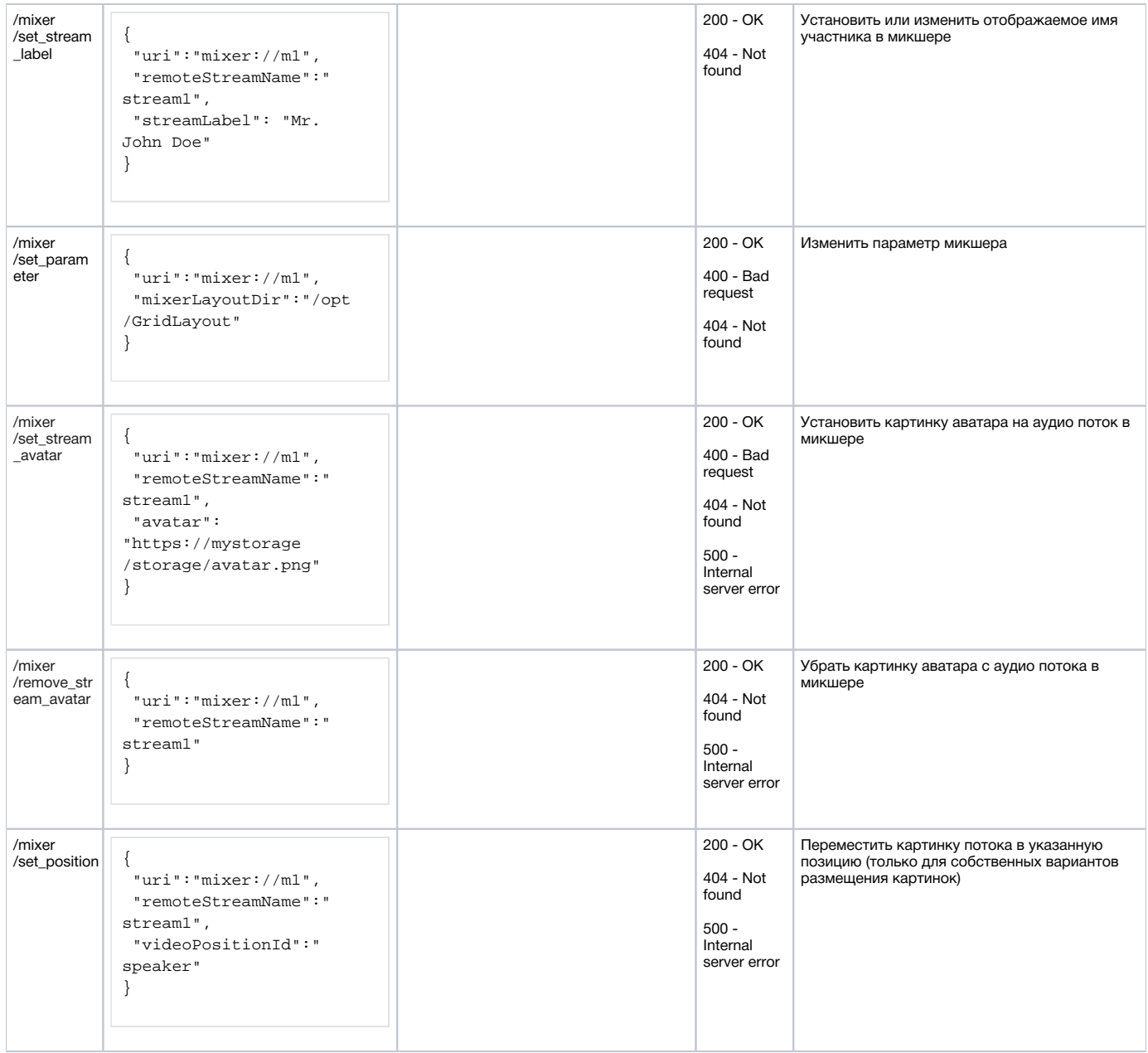

# <span id="page-5-0"></span>Параметры

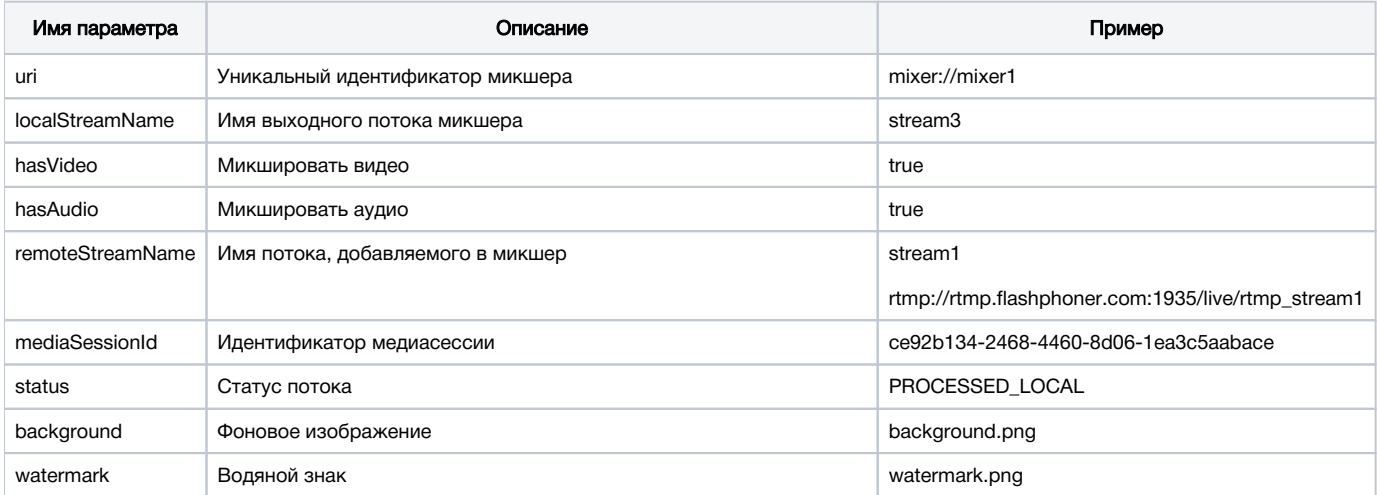

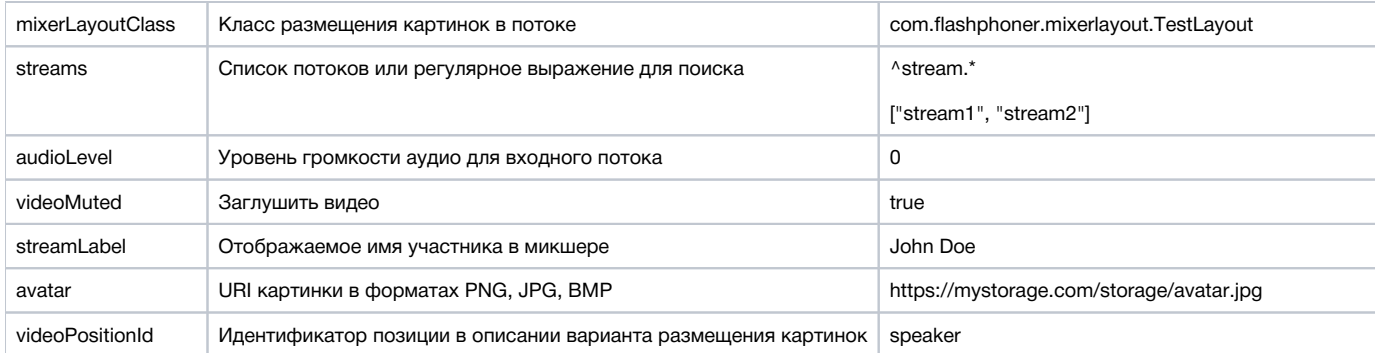

## <span id="page-6-0"></span>Настройка микшера при создании по REST API

В сборк[е5.2.872](https://flashphoner.com/downloads/builds/WCS/5.2/FlashphonerWebCallServer-5.2.872.tar.gz)добавлена возможность передать параметры, аналогичные настройкам микшера вфайл[еflashphoner.properties,](https://docs.flashphoner.com/pages/viewpage.action?pageId=1049300) при создании микшера по запросу /mixer/startup. В этом случае параметры будут применены только к этому экземпляру микшера. Например, запрос

```
{
  "uri": "mixer://mixer1",
 "localStreamName": "stream3",
 "mixerVideoWidth": 640,
 "mixerVideoHeight": 360,
 "mixerVideoFps": 24,
 "mixerVideoBitrateKbps": 500
}
```
создаст микшер с выходным потоком 640x360, fps 24 и битрейтом 500 кбит/с, независимо от того, какие настройки указаны в файле[flashphoner.](https://docs.flashphoner.com/pages/viewpage.action?pageId=1049300) [properties](https://docs.flashphoner.com/pages/viewpage.action?pageId=1049300).

Полный список параметров микшера можно получить в ответе на запрос /mixer/find\_all, например

#### Mixer parameters full list

```
\overline{1} {
     "localMediaSessionId": "7c9e5353-8680-4ad2-8a47-1a366091785c",
     "localStreamName": "m1",
     "uri": "mixer://m1",
     "status": "PROCESSED_LOCAL",
     "hasAudio": true,
     "hasVideo": true,
     "record": false,
     "mediaSessions": [],
     "mixerLayoutClass": "com.flashphoner.media.mixer.video.presentation.GridLayout",
     "mixerLayoutDir": "/opt/mixer1-layout",
     "mixerActivityTimerCoolOffPeriod": 1,
     "mixerActivityTimerTimeout": -1,
     "mixerAppName": "defaultApp",
     "mixerAudioOpusFloatCoding": false,
     "mixerAudioSilenceThreshold": -50,
     "mixerAudioThreads": 4,
     "mixerAutoScaleDesktop": true,
     "mixerDebugMode": false,
     "mixerDesktopAlign": "TOP",
     "mixerDisplayStreamName": false,
     "mixerDecodeStreamName": false,
     "mixerFontSize": 20,
     "mixerFontSizeAudioOnly": 40,
     "mixerIdleTimeout": 20000,
     "mixerInBufferingMs": 200,
     "mixerIncomingTimeRateLowerThreshold": 0.95,
     "mixerIncomingTimeRateUpperThreshold": 1.05,
     "mixerMcuAudio": false,
     "mixerMcuVideo": false,
     "mixerMcuMultithreadedMix": false,
     "mixerMinimalFontSize": 1,
```

```
 "mixerMcuMultithreadedDelivery": false,
 "mixerOutBufferEnabled": false,
 "mixerOutBufferInitialSize": 2000,
 "mixerOutBufferStartSize": 150,
 "mixerOutBufferPollingTime": 100,
 "mixerOutBufferMaxBufferingsAllowed": -1,
 "mixerShowSeparateAudioFrame": true,
 "mixerTextAutoscale": true,
 "mixerTextColour": "0xFFFFFF",
 "mixerTextBulkWriteWithBuffer": true,
 "mixerTextBulkWrite": true,
 "mixerTextBackgroundOpacity": 100,
 "mixerTextBackgroundColour": "0x2B2A2B",
 "mixerTextPaddingLeft": 5,
 "mixerVoiceActivitySwitchDelay": 0,
 "mixerVoiceActivityFrameThickness": 6,
 "mixerVoiceActivityFramePositionInner": false,
 "mixerVoiceActivityColour": "0x00CC66",
 "mixerVoiceActivity": true,
 "mixerVideoWidth": 1280,
 "mixerVideoThreads": 4,
 "mixerVideoStableFpsThreshold": 15,
 "mixerVideoQuality": 24,
 "mixerVideoProfileLevel": "42c02a",
 "mixerVideoLayoutDesktopKeyWord": "desktop",
 "mixerVideoHeight": 720,
 "mixerVideoGridLayoutPadding": 30,
 "mixerVideoGridLayoutMiddlePadding": 10,
 "mixerVideoFps": 30,
 "mixerVideoDesktopLayoutPadding": 30,
 "mixerVideoDesktopLayoutInlinePadding": 10,
 "mixerVideoBufferLength": 1000,
 "mixerVideoBitrateKbps": 2000,
 "mixerUseSdpState": true,
 "mixerType": "NATIVE",
 "mixerThreadTimeoutMs": 33,
 "mixerTextPaddingTop": 5,
 "mixerTextPaddingRight": 4,
 "mixerTextFont": "Serif",
 "mixerTextPaddingBottom": 5,
 "mixerTextDisplayRoom": true,
 "mixerTextCutTop": 3,
 "mixerRealtime": true,
 "mixerPruneStreams": false,
 "audioMixerOutputCodec": "alaw",
 "audioMixerOutputSampleRate": 48000,
 "audioMixerMaxDelay": 300,
 "mixerAudioOnlyHeight": 360,
 "mixerAudioOnlyWidth": 640,
 "videoOutputCodec":"vp8",
 "mixerTextAlign": "TOP_CENTER"
```
 }  $\overline{1}$ 

### <span id="page-7-0"></span>Изменение параметров микшера в процессе его работы по REST API

Начиная со сборки [5.2.1480,](https://flashphoner.com/downloads/builds/WCS/5.2/FlashphonerWebCallServer-5.2.1480.tar.gz) следующие параметры можно менять для активного микшера при помощи запроса /mixer/set\_parameter :

```
\mathbf{r} {
     ...
     "mixerLayoutClass": "com.flashphoner.media.mixer.video.presentation.GridLayout",
     "mixerAutoScaleDesktop": true,
     "mixerDesktopAlign": "TOP",
     "mixerDisplayStreamName": true,
     "mixerFontSize": 20,
     "mixerFontSizeAudioOnly": 40,
     "mixerMinimalFontSize": 1,
     "mixerShowSeparateAudioFrame": true,
     "mixerTextAutoscale": true,
     "mixerTextColour": "0xFFFFFF",
     "mixerTextBulkWriteWithBuffer": true,
     "mixerTextBulkWrite": true,
     "mixerTextBackgroundOpacity": 100,
     "mixerTextBackgroundColour": "0x2B2A2B",
     "mixerFrameBackgroundColour": "0x2B2A2B",
     "mixerTextPaddingLeft": 5,
     "mixerVoiceActivitySwitchDelay": 0,
     "mixerVoiceActivityFrameThickness": 6,
     "mixerVoiceActivityFramePositionInner": false,
     "mixerVoiceActivityColour": "0x00CC66",
     "mixerVoiceActivity": true,
     "mixerVideoLayoutDesktopKeyWord": "desktop",
     "mixerVideoGridLayoutPadding": 30,
     "mixerVideoGridLayoutMiddlePadding": 10,
     "mixerVideoDesktopLayoutPadding": 30,
     "mixerVideoDesktopLayoutInlinePadding": 10,
     "mixerTextPaddingTop": 5,
     "mixerTextPaddingRight": 4,
     "mixerTextFont": "Serif",
     "mixerTextPaddingBottom": 5,
     "mixerTextDisplayRoom": true,
     "mixerTextCutTop": 3,
     "mixerTextAlign": "BOTTOM_LEFT",
     "mixerVideoDesktopFullscreen": false,
     "mixerLayoutDir": ""
  }
\overline{1}
```
Если запрос содержит параметры, которые не могут быть изменены для активного микшера, такой запрос вернет 400 Bad request с указанием неподдерживаемого параметра.

## <span id="page-8-0"></span>Отправка REST-запроса к WCS-серверу

Для отправки REST-запроса к WCS-серверу необходимо использоват[ьREST-клиент.](https://chrome.google.com/webstore/detail/advanced-rest-client/hgmloofddffdnphfgcellkdfbfbjeloo)

## <span id="page-8-1"></span>Ограничения

При создании микшера при помощи REST API необходимо указать имя его выходного потока (параметр localStreamName). Если этого не сделать, сервер вернет 400Bad request с сообщением "No localStreamName given".

# <span id="page-8-2"></span>Настройка

Основные настройки микширования задаются при помощи следующих параметров файла настрое[кflashphoner.properties](https://docs.flashphoner.com/pages/viewpage.action?pageId=1049300)

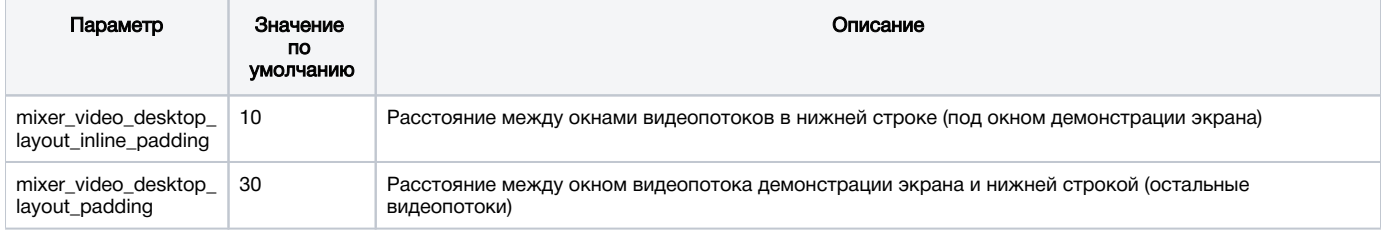

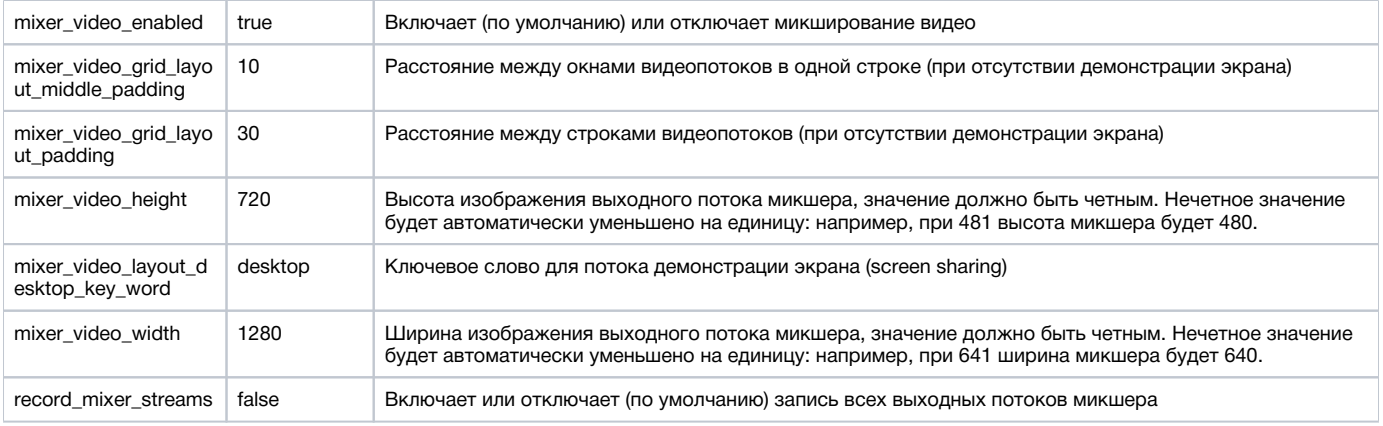

## <span id="page-9-0"></span>Настройка автоматического создания микшера при публикации потока

Для того, чтобы включить возможность автоматического создания микшера для потоков, содержащих в имени символ '#', необходимо, чтобы приложение, которое обрабатывает входящие потоки, зарегистрировало обработчик 'com.flashphoner.server.client.handler.wcs4. FlashRoomRecordingStreamingHandler'. Регистрация обработчика производится при помощи[интерфейса командной строки](https://docs.flashphoner.com/pages/viewpage.action?pageId=1049147). Например, для приложения flashStreamingApp, используемого для публикации входящих RTMP потоков, это делается командой

update app -m com.flashphoner.server.client.handler.wcs4.FlashRoomRecordingStreamingHandler -c com.flashphoner. server.client.handler.wcs4.FlashStreamingCallbackHandler flashStreamingApp

Подробнее об управлении приложениями из командной строки WCS-сервера можно узнат[ьздесь](https://docs.flashphoner.com/pages/viewpage.action?pageId=1049319).

## <span id="page-9-1"></span>Настройка микширования аудио и видео

По умолчанию микшируются видео и аудиопотоки. Если необходимо микшировать только аудио, необходимо указать это при создании микшера

```
{
  "uri": "mixer://mixer1",
 "localStreamName": "stream3",
  "hasVideo": "false"
}
```
Если необходимо отключить микширование видео для всех потоков, необходимо указать параметр в файл[еflashphoner.properties](https://docs.flashphoner.com/pages/viewpage.action?pageId=1049300)

mixer\_video\_enabled=false

При этом видео может быть включено для определенного микшера при его создании.

В сборк[е5.2.689](https://flashphoner.com/downloads/builds/WCS/5.2/FlashphonerWebCallServer-5.2.689.tar.gz)добавлена возможность включить или отключить микширование аудио при создании микшера

```
{
  "uri": "mixer://mixer1",
 "localStreamName": "stream3",
 "hasAudio": "false"
}
```
или в настройках сервера для всех потоков

mixer\_audio\_enabled=false

### <span id="page-9-2"></span>Публикация в аудио-видео микшер потока без одной из составляющих

Если в аудио-видео микшер публикуется поток без видео или без аудио дорожки, необходимо отключать контроль активности аудио и видео

## <span id="page-10-0"></span>Буферизация выходного потока микшера

В некоторых случаях необходима буферизация выходного потока микшера. Эта функция включается настройкой в файл[еflashphoner.properties](https://docs.flashphoner.com/pages/viewpage.action?pageId=1049300)

mixer\_out\_buffer\_enabled=true

Размер буфера задается в миллисекундах настройкой

mixer\_out\_buffer\_start\_size=400

В данном случае размер буфера составит 400 мс.

Период отправки данных потока из буфера в миллисекундах указывается настройкой

mixer\_out\_buffer\_polling\_time=20

В данном случае период составляет 20 мс.

## <span id="page-10-1"></span>Управление битрейтом выходного потока микшера

Если в качестве транскодера используется кодек OpenH264, появляется возможность управлять битрейтом выходного потока микшера при помощи настройкив файле[flashphoner.properties](https://docs.flashphoner.com/pages/viewpage.action?pageId=1049300)

mixer\_video\_bitrate\_kbps=2000

По умолчанию, битрейт выходного потока установлен в 2 Мбит/с. При недостаточной пропускной способности канала между сервером и зрителем битрейт может быть понижен, например

encoder\_priority=OPENH264 mixer\_video\_bitrate\_kbps=1500

Если качество картинки с битрейтом по умолчанию низкое, присутствуют искажения, рекомендуется увеличить битрейт выходного потока микшера до 3-5 Мбит/с

encoder\_priority=OPENH264 mixer\_video\_bitrate\_kbps=5000

### <span id="page-10-2"></span>Управление кодеком видео выходного потока микшера

В сборке [5.2.1075](https://flashphoner.com/downloads/builds/WCS/5.2/FlashphonerWebCallServer-5.2.1075.tar.gz) добавлена возможность указать кодек видео выходного потока микшера. По умолчанию, используется кодек H264

video mixer output codec=h264

Кодек VP8 можно указать при помощи настройки

video\_mixer\_output\_codec=vp8

Отметим, что в этом случае ключевые фреймы в потоке идут реже по сравнению с H264, поскольку размер ключевого фрейма существенно больше. Это может привести к тому, что первый кадр видео при проигрывании видео в браузере может отобразиться с задержкой относительно потока H264 с такими же параметрами.

<span id="page-10-3"></span>Управление звуковой дорожкой выходного потока микшера

По умолчанию, звуковая дорожка в выходном потоке микшера кодируется в Opus с частотой дискретизации 48 кГц. Эти параметры могут быть изменены при помощи настроекв файле[flashphoner.properties.](https://docs.flashphoner.com/pages/viewpage.action?pageId=1049300) Например, для использования выходного потока в SIP, можно установить следующие значения:

audio\_mixer\_output\_codec=pcma audio\_mixer\_output\_sample\_rate=8000

В этом случае звук будет кодироваться в PCMA (alaw) с частотой дискретизации 8 кГц.

## <span id="page-11-0"></span>Собственный lossless видеопроцессор для входящих потоков

Для обработки входящих потоков микшера, например, если необходима дополнительная буферизация или синхронизация аудио и видео дорожек, может быть использован собственный lossless видеопроцессор. Этот видеопроцессор включается настройкой в файле[flashphoner.](https://docs.flashphoner.com/pages/viewpage.action?pageId=1049300) [properties](https://docs.flashphoner.com/pages/viewpage.action?pageId=1049300)

mixer\_lossless\_video\_processor\_enabled=true

Максимальный размер буфера микшера в миллисекундах устанавливается настройкой

mixer\_lossless\_video\_processor\_max\_mixer\_buffer\_size\_ms=200

По умолчанию, размер буфера микшера составляет 200 мс. При его заполнении, видеопроцессор использует свой собственный буфер и ожидает освобождения буфера микшера. Периодичность проверки буфера микшера устанавливается в миллисекундах настройкой

mixer\_lossless\_video\_processor\_wait\_time\_ms=20

По умолчанию, периодичность проверки составляет 20 мс.

Необходимо отметить, что использование lossless видеопроцессора может вносить задержку в трансляции в реальном времени.

При использовании lossless видеопроцессора, чтобы освободить ресурсы, занятые микшером, нужно принудительно остановить микшер при помощи REST запроса /mixer/terminate, либо остановить все входящие в микшер потоки, в этом случае микшер остановится по истечении времени, заданного в миллисекундах настройкой

mixer\_idle\_timeout=60000

По умолчанию, при отсутствии входящих потоков, микшер останавливается через 60 секунд.

## <span id="page-11-1"></span>Управление размещением картинок в выходном потоке микшера

По умолчанию, микшер предусматривает три варианта размещения картинок входных потоков в выходном потоке:

### <span id="page-11-2"></span>Картинки сеткой

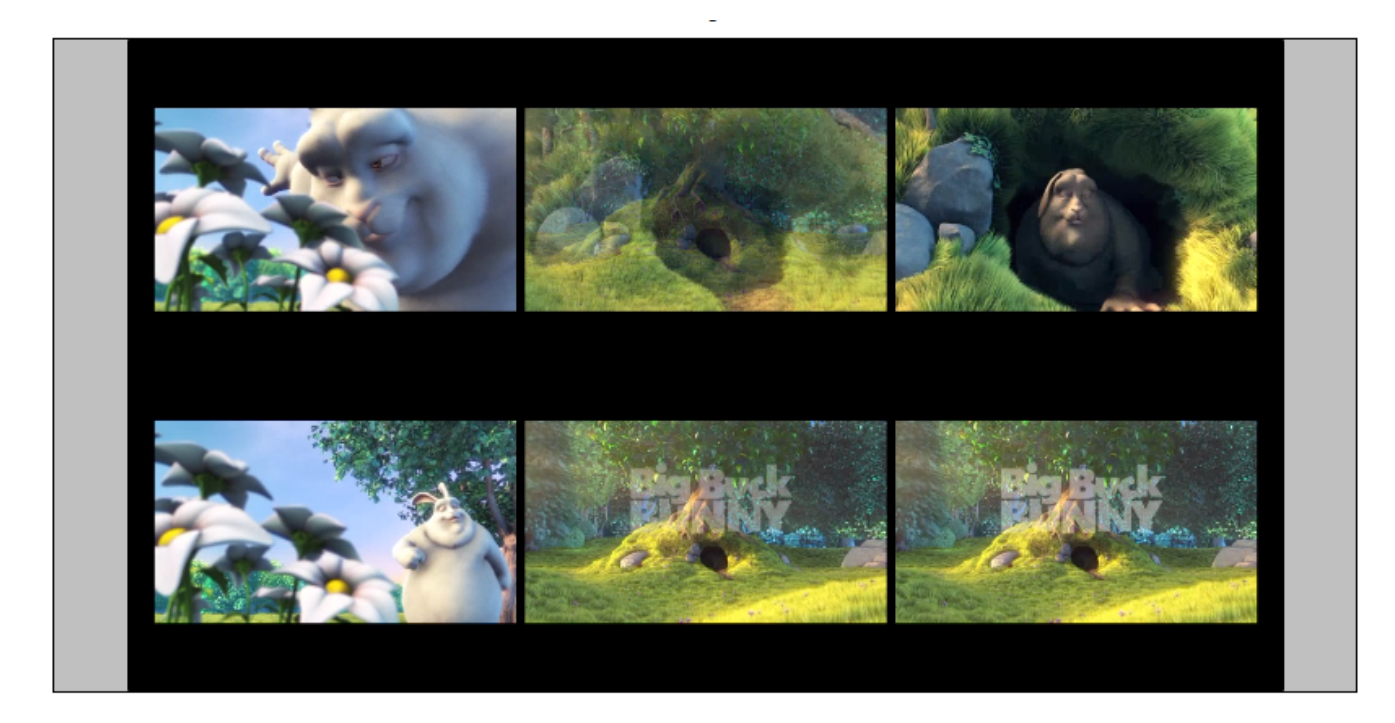

Этот вариант включается настройкойв файл[еflashphoner.properties](https://docs.flashphoner.com/pages/viewpage.action?pageId=1049300)

mixer\_layout\_class=com.flashphoner.media.mixer.video.presentation.GridLayout

## <span id="page-12-0"></span>Картинки сеткой с минимальным расстоянием между ними

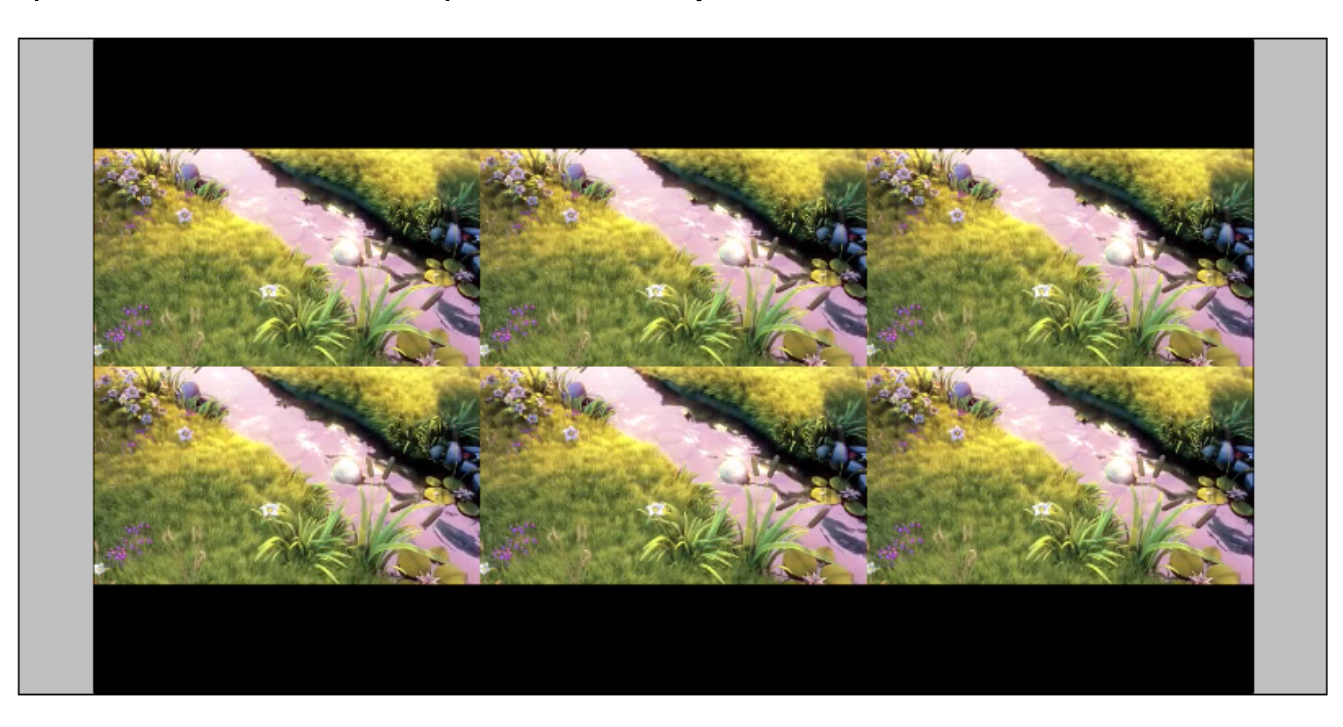

Этот вариант включается настройкой

mixer\_layout\_class=com.flashphoner.media.mixer.video.presentation.CenterNoPaddingGridLayout

<span id="page-12-1"></span>и обеспечивается только для входных потоков одинакового разрешения, с одинаковым соотношением сторон.

## Картинки сеткой с минимальным расстоянием между ними и обрезкой картинок вокруг центра

В сборк[е5.2.842](https://flashphoner.com/downloads/builds/WCS/5.2/FlashphonerWebCallServer-5.2.842.tar.gz)добавлена возможность обрезки картинок с тем, чтобы в микшере был виден только центр картинки. Это может быть полезно при видеоконференции, когда лицо участника находится в центре картинки.

Этот вариант включается настройкой

mixer\_layout\_class=com.flashphoner.media.mixer.video.presentation.CropNoPaddingGridLayout

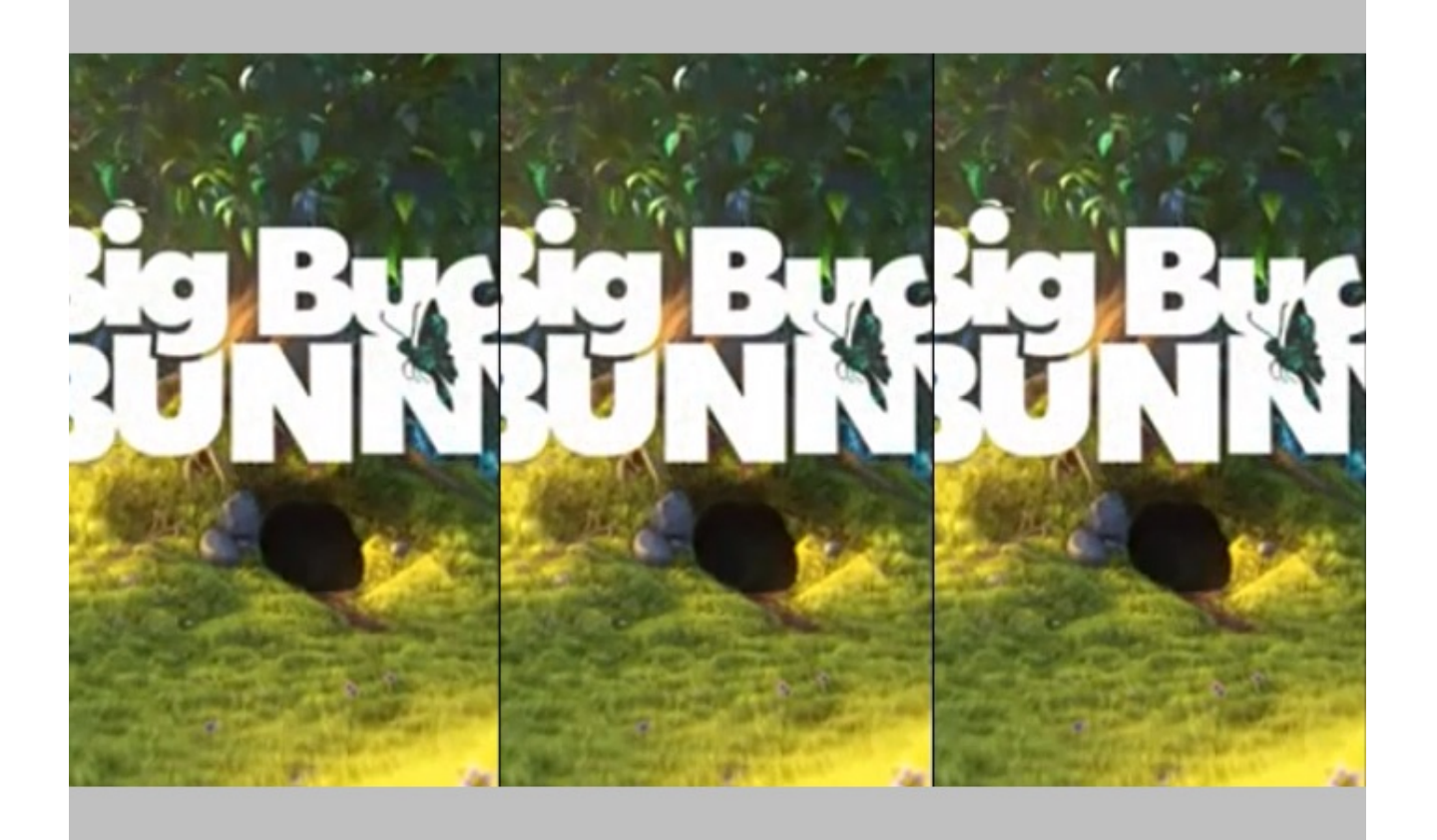

## <span id="page-13-0"></span>Демонстрация экрана (screen sharing)

Этот вариант включается, если на вход микшеру подается поток с именем, содержащим ключевое слово, указанное в настройке

mixer\_video\_layout\_desktop\_key\_word=desktop

По умолчанию, для потока демонстрации экрана имя должно включать слово desktop , например user1\_desktop

В сборк[е5.2.710](https://flashphoner.com/downloads/builds/WCS/5.2/FlashphonerWebCallServer-5.2.710.tar.gz)добавлена возможность настройки размещения картинки экрана (screen sharing):

mixer\_desktop\_align=TOP

По умолчанию, картинка экрана размещается над остальными картинками

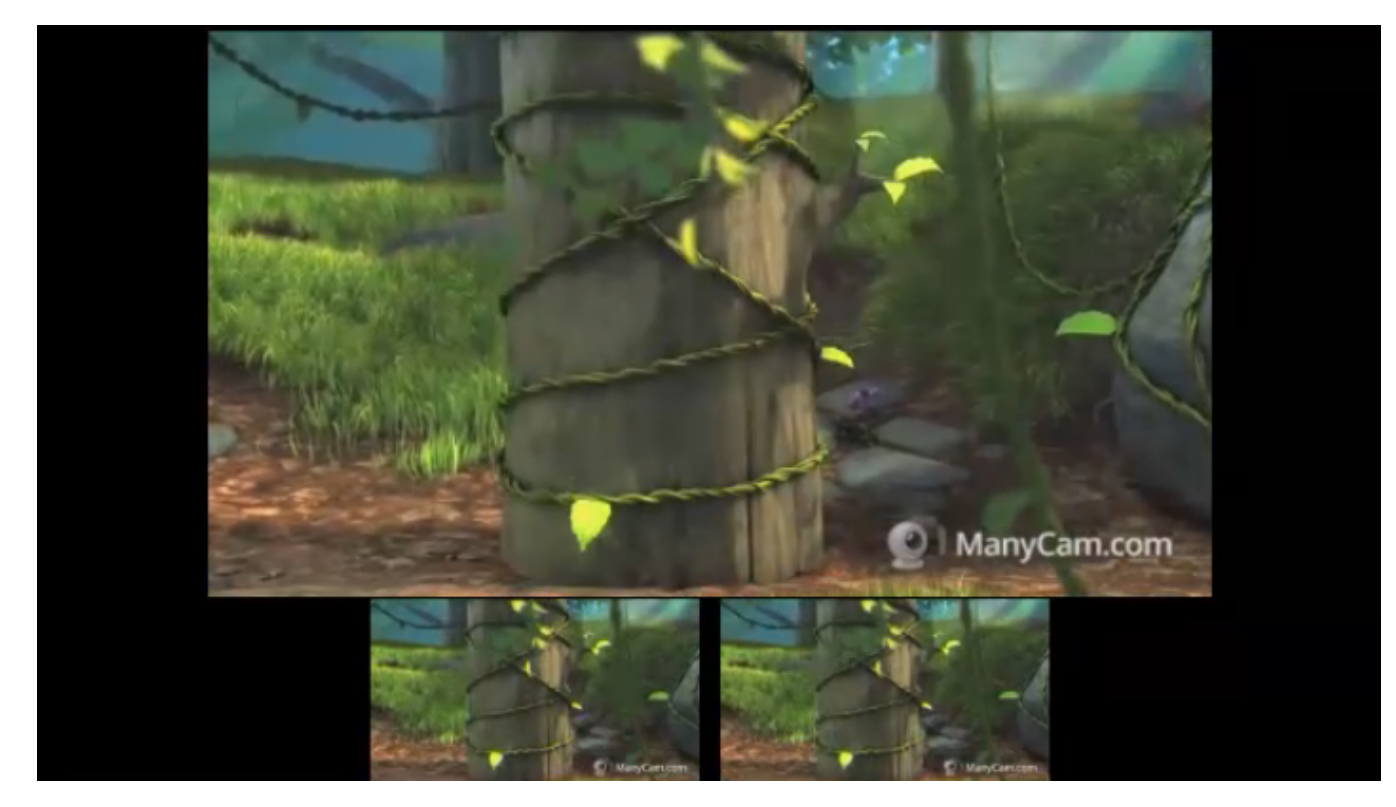

Поддерживаются следующие варианты размещения:

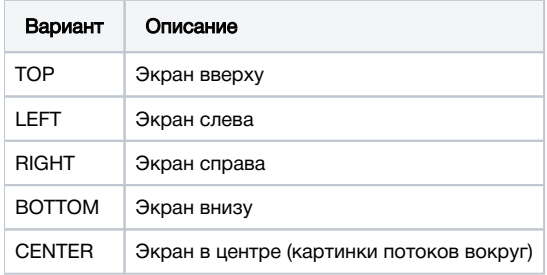

Например, при настройке

mixer\_desktop\_align=RIGHT

экран будет помещен справа от остальных картинок

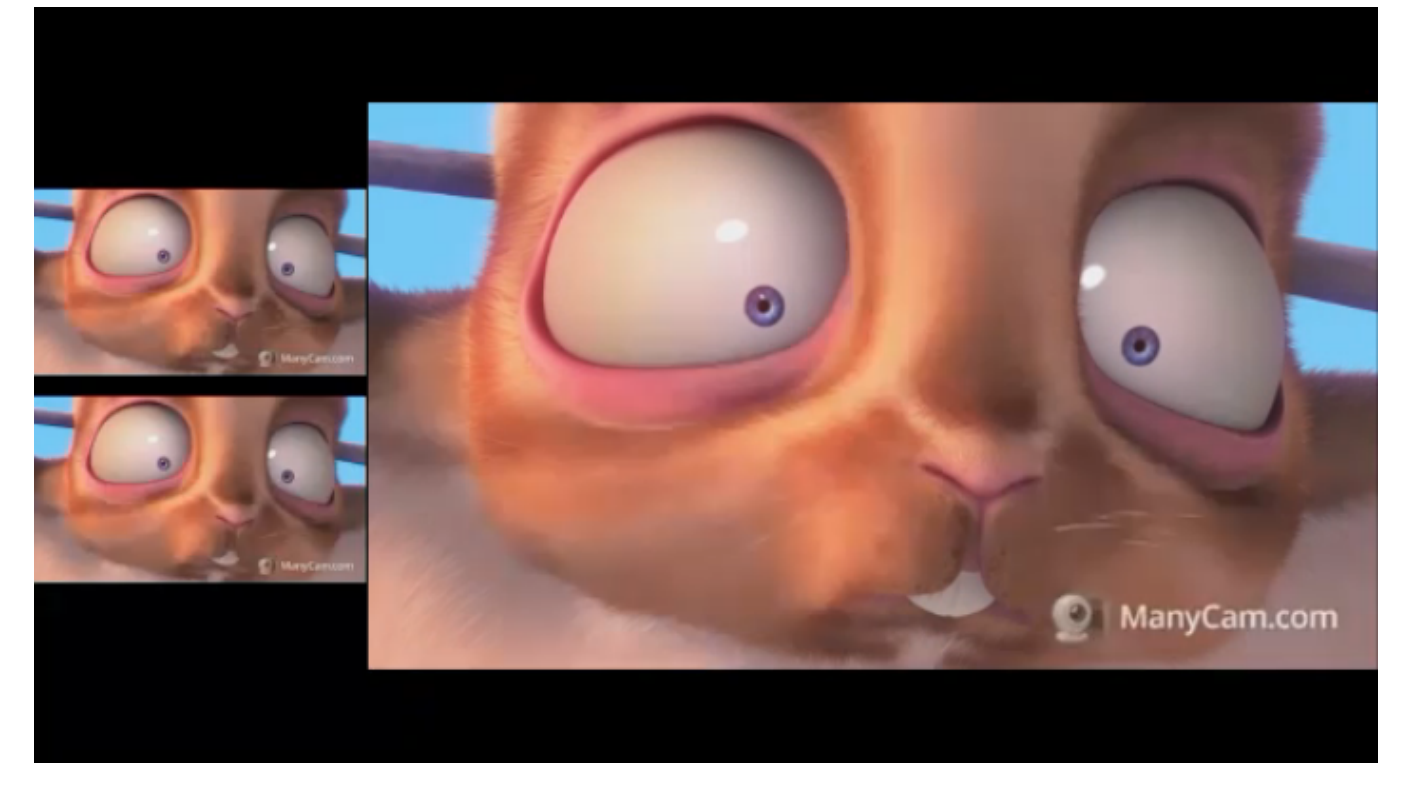

Если опубликовано несколько потоков с экрана, главным потоком будет выбран тот, который опубликован первым. Если затем этот поток будет завершен, его место займет поток, следующий по алфавиту.

## <span id="page-15-0"></span>Картинка в картинке

Этот вариант размещения добавлен в сборке [5.2.852.](https://flashphoner.com/downloads/builds/WCS/5.2/FlashphonerWebCallServer-5.2.852.tar.gz) В этом случае поток с ключевым слово в имени, указанным в настройке

mixer\_video\_layout\_desktop\_key\_word=desktop

например, user1\_desktop , будет фоном для картинок остальных потоков. Такое размещение картинок включается при помощи настройки

mixer\_video\_desktop\_fullscreen=true

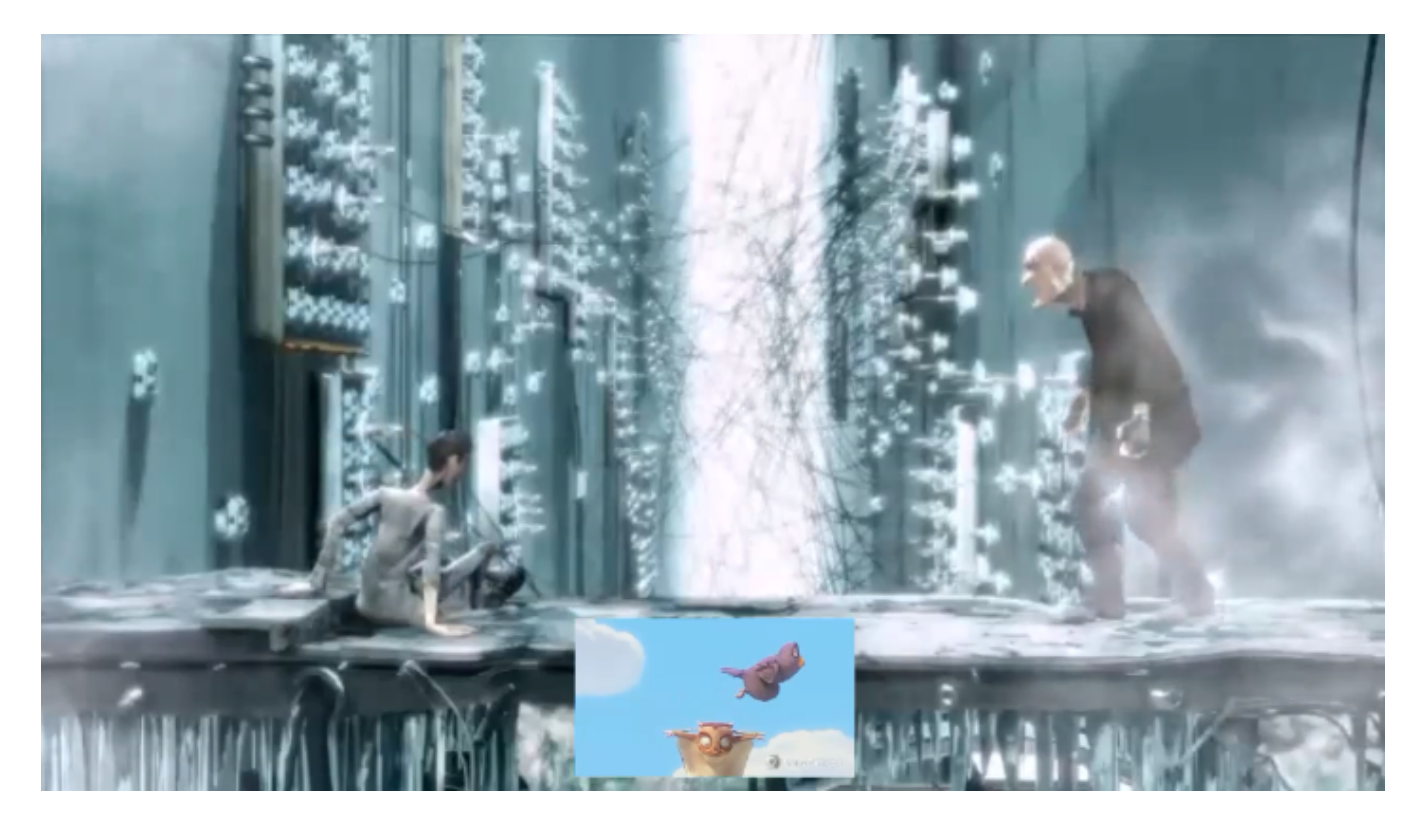

## <span id="page-16-0"></span>Реализация собственного варианта размещения картинок

Для более тонкой настройки размещения картинок в выходном потоке микшера необходимо разработать класс на языке Java, реализующий интерфейсIVideoMixerLayout, например

#### TestLayout.java

```
// Package name should be strictly defined as com.flashphoner.mixerlayout
package com.flashphoner.mixerlayout;
// Import mixer layout interface
import com.flashphoner.sdk.media.IVideoMixerLayout;
// Import YUV frame description
import com.flashphoner.sdk.media.YUVFrame;
// Import Java packages to use
import java.awt.*;
import java.util.ArrayList;
/**
 * Custom mixer layout implementation example
  */
public class TestLayout implements IVideoMixerLayout {
     // Pictures padding, should be even (or zero if no padding needed)
    private static final int PADDING = 4;
     /**
     * Function to compute layout, will be called by mixer before encoding output stream picture
     * This example computes grid layout
      * @param yuvFrames - incoming streams raw pictures array in YUV format
      * @param strings - incoming streams names array
      * @param canvasWidth - mixer output picture canwas width
      * @param canvasHeight - mixer output picture canwas heigth
      * @return array of pictures layouts
      */
     @Override
    public Layout[] computeLayout(YUVFrame[] yuvFrames, String[] strings, int canvasWidth, int canvasHeight) {
        // Declare picture layouts list to fill
        ArrayList<IVideoMixerLayout.Layout> layout = new ArrayList<>();
        // Find canvas center height
       int canvasCenter = canvasHeight / 2i // Find frame center
       int frameCenter = canvasCenter - (canvasHeight / yuvFrames.length) / 2;
        // Find every picture dimensions (this are the same for all the pictures because this is grid layout)
        int layoutWidth = canvasWidth / yuvFrames.length - PADDING;
        int layoutHeight = canvasHeight / yuvFrames.length;
         // Iterate through incoming stream pictures array
         // Note: streams pictures order corresponds to stream names array, use this to reorder pictures if 
needed
        for (int c = 0; c < yuvFrames.length; c++) {
             // Use Java AWT Point and Dimension
            Point prevPoint = new Point();
             Dimension prevDimension = new Dimension();
            if (layout.size() > 0) {
                 // Find previous picture location to calculate next one
                 prevPoint.setLocation(layout.get(c - 1).getPoint());
                 prevDimension.setSize(layout.get(c - 1).getDimension());
 }
             // Set starting point of the picture
             Point currentPoint = new Point((int) (prevPoint.getX() + prevDimension.getWidth() + PADDING),
                     frameCenter);
             // Create the picture layout passing starting point, dimensions and raw picture YUV frames
             layout.add(new IVideoMixerLayout.Layout(currentPoint, new Dimension(layoutWidth,
                     layoutHeight), yuvFrames[c]));
 }
         // Return pictures layouts calculated as array
       return layout.toArray(new IVideoMixerLayout.Layout[layout.size()]);
     }
}
```
Для того, чтобы собственный класс поддерживал [размещение текста над или под картинкой потока,](https://docs.flashphoner.com/pages/viewpage.action?pageId=23036766#id-MCU-) начиная со сборки [5.2.878](https://flashphoner.com/downloads/builds/WCS/5.2/FlashphonerWebCallServer-5.2.878.tar.gz)необходимо использовать класс Box для расчета расположения картинок, например

```
TestLayoutWithBox.java
// Package name should be strictly defined as com.flashphoner.mixerlayout
package com.flashphoner.mixerlayout;
// Import mixer layout interface
import com.flashphoner.media.mixer.video.presentation.BoxPosition;
import com.flashphoner.sdk.media.IVideoMixerLayout;
// Import YUV frame description
import com.flashphoner.sdk.media.YUVFrame;
// Import Box class for picture operations
import com.flashphoner.media.mixer.video.presentation.Box;
// Uncomment this if using build 5.2.878-5.2.976
// import com.flashphoner.server.commons.rmi.data.impl.MixerConfig;
// Import Java packages to use
import java.awt.*;
import java.util.ArrayList;
/**
  * Custom mixer layout implementation example
 */
public class TestLayout implements IVideoMixerLayout {
     // Pictures padding, should be even (or zero if no padding needed)
    private static final int PADDING = 4;
 /**
     * Function to compute layout, will be called by mixer before encoding output stream picture
     * This example computes one-line grid layout
      * @param yuvFrames - incoming streams raw pictures array in YUV format
      * @param strings - incoming streams names array
      * @param canvasWidth - mixer output picture canwas width
      * @param canvasHeight - mixer output picture canwas heigth
      * @return array of pictures layouts
      */
     @Override
   public Layout[] computeLayout(YUVFrame[] yuvFrames, String[] strings, int canvasWidth, int canvasHeight) {
        // This object represents mixer canvas
       Box mainBox = new Box(null, canvasWidth, canvasHeight);
         // Find every picture dimensions (this are the same for all the pictures because this is grid layout)
        int frameBoxWidth = canvasWidth / yuvFrames.length - PADDING;
        int frameBoxHeight = canvasHeight / yuvFrames.length;
         // Container to place stream pictures
       Box container = new Box(mainBox, canvasWidth, frameBoxHeight);
        container.setPosition(BoxPosition.CENTER);
         // Iterate through incoming stream pictures array
         // Note: streams pictures order corresponds to stream names array, use this to reorder pictures if 
needed
        boolean firstFrame = true;
        for (int c = 0; c < yuvFrames.length; c++) {
             // Stream picture parent rectangle
             // This rectangle can include stream caption if mixer_text_outside_frame setting is enabled
             Box frameBox = new Box(container, frameBoxWidth, (int)container.getSize().getHeight());
             frameBox.setPosition(BoxPosition.INLINE_HORIZONTAL_CENTER);
             // Add padding for subsequent pictures
             if (!firstFrame) {
                 frameBox.setPaddingLeft(PADDING);
 }
             firstFrame = false;
             // Compute picture frame placement including stream caption text
            Box frame = Box.computeBoxWithFrame(frameBox, yuvFrames[c]);
             // Adjust picture to the parent rectangle
```

```
 frame.fillParent();
         }
         // Prepare an array to return layout calculated
        ArrayList<IVideoMixerLayout.Layout> layout = new ArrayList<>();
         // Calculate mixer layout
         mainBox.computeLayout(layout);
         // Return the result
       return layout.toArray(new IVideoMixerLayout.Layout[layout.size()]);
     }
     /**
     * The function for internal use.
     * Uncomment this if using build 5.2.878-5.2.976
     */
     //@Override
     //public void setConfig(MixerConfig mixerConfig) {
     //}
}
```
Основные методы класса Box:

#### Box methods available

```
 /**
     * Set paddings
     * @param padding padding value to set
     **/
    public void setPaddingLeft(int paddingLeft);
    public void setPaddingRight(int paddingRight);
    public void setPaddingTop(int paddingTop);
    public void setPaddingBottom(int paddingBottom);
    /**
     * Set position
     * @param position box position to set
     **/
    public void setPosition(BoxPosition position);
    /**
     * Compute location and size of this box and all of it's content
     * @param layouts aggregator collection to put computed layouts to
     */
   public void computeLayout(ArrayList<IVideoMixerLayout.Layout> layouts);
    /**
     * Compute box location inside the parent Box including caption text placement
     * @param parent parent box
     * @param yuvFrame frame to compute location
     * @return frame with location computed
     */
    public static Box computeBoxWithFrame(Box parent, YUVFrame yuvFrame);
    /**
     * Scale box to the size closest to size of the parent, preserving aspect ratio
     */
    public void fillParent();
    /**
     * Sets box size without saving aspect ratio, crops image from center
 */
    public void fillParentNoScale();
```
#### **BoxPosition**

public enum BoxPosition { //attach box to the left LEFT, //attach box to the right RIGHT, //attach box to the top TOP, //attach box to the bottom BOTTOM, //center box in the parent box CENTER, //bottom and center box in the parent box BOTTOM\_CENTER, //top and center box in the parent box TOP\_CENTER, //attach box to the right-top corner of left adjoining box (in the same parent box) INLINE\_HORIZONTAL, //same as INLINE\_HORIZONTAL but additionally adds vertical CENTER INLINE\_HORIZONTAL\_CENTER, //attach box to the left-bottom corner of upper adjoining box (in the same parent box) INLINE\_VERTICAL, //same as INLINE\_VERTICAL but additionally adds horizontal CENTER INLINE\_VERTICAL\_CENTER }

Затем следует скомпилировать класс в байт-код. Для этого создаем дерево каталогов, соответствующее названию пакета написанного класса

mkdir -p com/flashphoner/mixerlayout

#### и выполняем команду

javac -cp /usr/local/FlashphonerWebCallServer/lib/wcs-core.jar ./com/flashphoner/mixerlayout/TestLayout.java

#### Теперь упакуем скомпилированный код в jar-файл

jar -cf testlayout.jar ./com/flashphoner/mixerlayout/TestLayout.class

#### и скопируем его в каталог, где размещены библиотеки WCS сервера

cp testlayout.jar /usr/local/FlashphonerWebCallServer/lib

Для того, чтобы использовать разработанный класс, необходимо указать его в настройкев файл[еflashphoner.properties](https://docs.flashphoner.com/pages/viewpage.action?pageId=1049300)

mixer\_layout\_class=com.flashphoner.mixerlayout.TestLayout

#### и перезапустить WCS.

Выходной поток микшера для приведенного примера и трех входящих потоков будет выглядеть так:

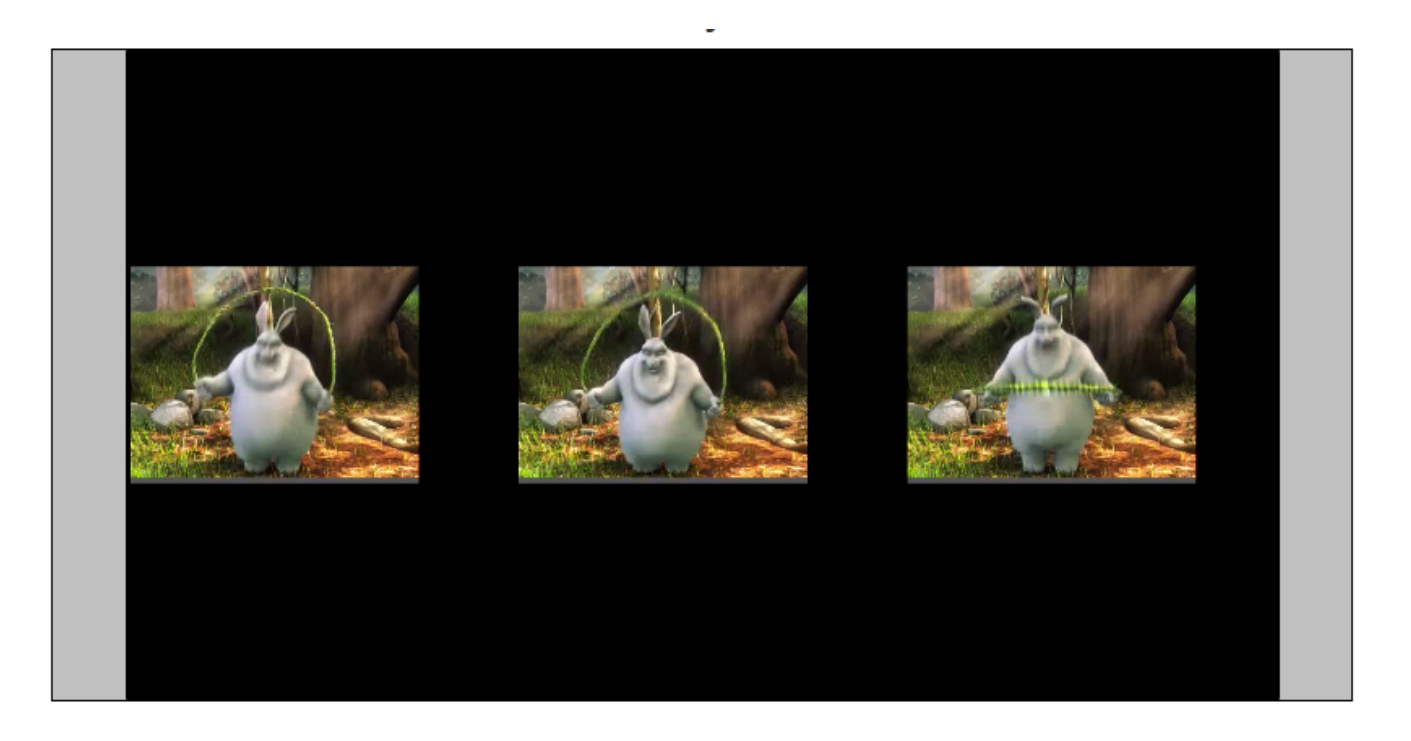

#### <span id="page-21-0"></span>Обрезка картинок вокруг центра при собственном варианте размещения картинок

Для обрезки картинок с выделением центральной части, аналогично CropNoPaddingGridLayout,при создании собственного варианта размещения картинок, необходимо вместо метода Box.fillParent() использовать Box.fillParentNoScale(). Например, вариант размещения картинок по имени с обрезкой вокруг центра:

#### SideBySideLayout.java

```
package com.flashphoner.mixerlayout;
// Import mixer layout interface
import com.flashphoner.media.mixer.video.presentation.BoxPosition;
import com.flashphoner.sdk.media.IVideoMixerLayout;
// Import YUV frame description
import com.flashphoner.sdk.media.YUVFrame;
// Import Box class for picture operations
import com.flashphoner.media.mixer.video.presentation.Box;
// Uncomment this if using build 5.2.878-5.2.976
// import com.flashphoner.server.commons.rmi.data.impl.MixerConfig;
// Import Java packages to use
import java.awt.*;
import java.util.ArrayList;
public class SideBySideLayout implements IVideoMixerLayout {
    // Owner's stream name
    private static final String USERFOR = "user_for";
    // Challenger's stream name
    private static final String USERAGAINST = "user_against";
    /**
     * Function to compute layout, will be called by mixer before encoding output stream picture
     * This example computes grid layout
     * @param yuvFrames - incoming streams raw pictures array in YUV format
     * @param strings - incoming streams names array
      * @param canvasWidth - mixer output picture canwas width
      * @param canvasHeight - mixer output picture canwas heigth
      * @return array of pictures layouts
     */
    @Override
    public Layout[] computeLayout(YUVFrame[] yuvFrames, String[] strings, int canvasWidth, int canvasHeight) {
         // This object represents mixer canvas
```

```
Box mainBox = new Box(null, canvasWidth, canvasHeight);
        // Container to place CHALLENGER stream pictures
       Box userForContainer = new Box(mainBox, canvasWidth / 2, canvasHeight);
        userForContainer.setPosition(BoxPosition.LEFT);
        // Container to place OWNER stream pictures
       Box userAgainstContainer = new Box(mainBox, canvasWidth / 2, canvasHeight);
        userAgainstContainer.setPosition(BoxPosition.RIGHT);
        // Iterate through incoming stream pictures array
       for (int c = 0; c < yuvFrames.length; c++) {
            String name = strings[c];
            Box container;
            // Chhose container depending on stream name
            if (name.contains(USERFOR)) {
                container = userForContainer;
            } else if (name.contains(USERAGAINST)) {
                 container = userAgainstContainer;
             } else {
                // Wrong stream name
                continue;
 }
             // Fill the container by the stream picture
            Box frameBox = Box.computeBoxWithFrame(container, yuvFrames[c]);
            frameBox.fillParentNoScale();
 } 
         // Prepare an array to return layout calculated
        ArrayList<IVideoMixerLayout.Layout> layout = new ArrayList<>();
        // Calculate mixer layout
        mainBox.computeLayout(layout);
        // Return the result
       return layout.toArray(new IVideoMixerLayout.Layout[layout.size()]);
    }
    /**
     * The function for internal use.
     * Uncomment this if using build 5.2.878-5.2.976
     */
    //@Override
    //public void setConfig(MixerConfig mixerConfig) {
    //}
```
#### <span id="page-22-0"></span>Отдельный каталог для собственных Java библиотек

}

Начиная со сборки [5.2.1512,](https://flashphoner.com/downloads/builds/WCS/5.2/FlashphonerWebCallServer-5.2.1512.tar.gz) Java библиотеки (jar файлы) собственных вариантов размещения картинок должны помещаться в каталог /usr /local/FlashphonerWebCallServer/lib/custom

```
cp testlayout.jar /usr/local/FlashphonerWebCallServer/lib/custom
```
Этот каталог сохраняется при дальнейших обновлениях сервера к более новым сборкам. Таким образом, нет необходимости снова копировать jar файлы после установки обновления.

### <span id="page-22-1"></span>Управление размещением картинок при создании микшера

В сборк[е5.2.693](https://flashphoner.com/downloads/builds/WCS/5.2/FlashphonerWebCallServer-5.2.693.tar.gz)появилась возможность указать размещение картинок при создании микшера по REST API, например

```
{
  "uri": "mixer://mixer1",
 "localStreamName": "mixer1",
  "mixerLayoutClass": "com.flashphoner.mixerlayout.TestLayout"
}
```
<span id="page-22-2"></span>Таким образом, размещением картинок можно управлять для каждого микшера отдельно

## Управление профилем кодирования выходного потока микшера

Некоторые браузеры не поддерживают воспроизведение H264 потока, закодированного с определенным профилем. В связи с этим, в сборке[5.](https://flashphoner.com/downloads/builds/WCS/5.2/FlashphonerWebCallServer-5.2.414.tar.gz) [2.414д](https://flashphoner.com/downloads/builds/WCS/5.2/FlashphonerWebCallServer-5.2.414.tar.gz)обавлена настройка для указания профиля кодирования выходного потока микшера

```
mixer_video_profile_level=42c02a
```
По умолчанию, задан профильconstrainted baseline level 4.2.

## <span id="page-23-0"></span>Управление фоном микшера и добавление водяного знака при создании микшера

В сборк[е5.2.693](https://flashphoner.com/downloads/builds/WCS/5.2/FlashphonerWebCallServer-5.2.693.tar.gz)появилась возможность указать фон микшера и добавить водяной знак при создании микшера по REST API, например

```
{
 "uri": "mixer://mixer1",
 "localStreamName": "mixer1",
 "watermark": "watermark.png",
 "background": "background.png"
}
```
По умолчанию, файлы должны располагаться в каталоге /usr/local/FlashphonerWebCallServer/conf. Можно указать и полный путь к файлам, например

```
{
  "uri": "mixer://mixer1",
 "localStreamName": "mixer1",
 "watermark": "/opt/media/watermark.png",
 "background": "/opt/media/background.png"
}
```
## <span id="page-23-1"></span>Динамическое добавление и изменение водяного знака

В сборк[е5.2.1349](https://flashphoner.com/downloads/builds/WCS/5.2/FlashphonerWebCallServer-5.2.1349.tar.gz)добавлена возможность динамически добавлять и изменять водяной знак, не останавливая микшер и не публикуя поток заново. Водяной знак может быть добавлен, изменен или перемещен в соответствии с указанными координатами при помощи REST API запросов:

/mixer/set\_body\_watermark - к картинке всего выходного потока микшера

```
{
  "uri":"mixer://m1",
 "watermark":"/opt/media/logo.png",
"x":0,
 "y":0,
  "marginTop":0,
 "marginLeft":0,
 "marginBottom":0,
 "marginRight":0
}
```
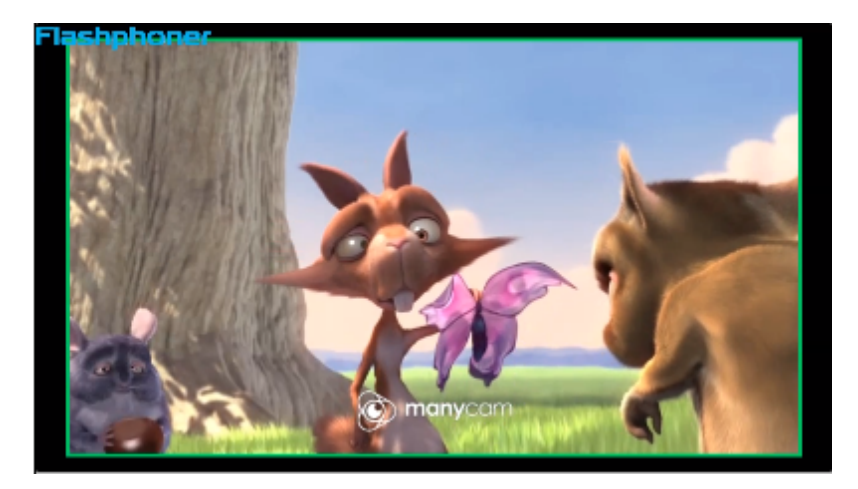

/mixer/set\_stream\_watermark - к картинке одного из входных потоков микшера

```
{
  "uri":"mixer://m1",
 "watermark":"/opt/media/logo.png",
 "mediaSessionId": "030bb470-185c-11ed-9fad-918e05233ae9",
 "x":0,
 "y":0,
 "marginTop":0,
 "marginLeft":0,
 "marginBottom":0,
 "marginRight":0
}
```
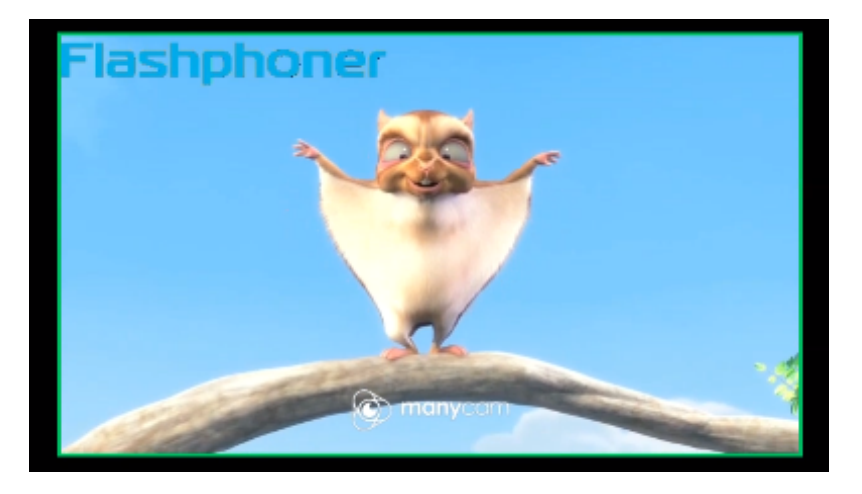

#### Здесь

- watermark имя файла водяного знака
- x, y координаты верхнего левого угла водяного знака на картинке потока
- marginTop, marginLeft, marginBottom, marginRignt отступы от границ картинки потока

Если координаты выходят за границы картинки потока, водяной знак будет вписан в эти границы с учетом отступов.

Для того, чтобы переместить водяной знак в другое место на картинке, необходимо отправить запрос с тем же файлом, но новыми координатами. Чтобы убрать водяной знак с картинки, необходимо отправить запрос с пустым полемwatermark

```
{
  "uri":"mixer://m1",
 "watermark":""
}
```
## <span id="page-24-0"></span>Стерео звук в выходном потоке микшера

По умолчанию, микшер преобразует стерео аудио из входящих потоков в моно, чтобы снизить количество обрабатываемых данных. Это позволяет уменьшить возможные задержки при использовании микшеров реального времени для видеоконференций.

При необходимости, микшер может быть переключен в режим обработки стерео звука, например, в случае онлайн-радиостанции для трансляции музыки. Для этого в сборк[е5.2.922](https://flashphoner.com/downloads/builds/WCS/5.2/FlashphonerWebCallServer-5.2.922.tar.gz)добавлена настройка, позволяющая задать количество аудио каналов микшера

audio\_mixer\_output\_channels=2

### <span id="page-25-0"></span>Декодирование символов в имени входящего потока

В сборке [5.2.1802д](https://flashphoner.com/downloads/builds/WCS/5.2/FlashphonerWebCallServer-5.2.1802.tar.gz)обавлена возможность декодирования символов в имени потока, закодированных на стороне клиента при помощи [encodeUR](https://developer.mozilla.org/en-US/docs/Web/JavaScript/Reference/Global_Objects/encodeURIComponent) [IComponent\(\)](https://developer.mozilla.org/en-US/docs/Web/JavaScript/Reference/Global_Objects/encodeURIComponent). Эта возможность включается настройкой

```
mixer_decode_stream_name=true
```
или добавлением параметра при создании микшера запросом /mixer/startup

```
{
   "uri": "mixer://mixer1",
   "localStreamName": "mixer1",
   ...,
   "mixerDecodeStreamName": true
}
```
В этом случае в изображении будут отображаться декодированные символы, если такие символы есть в используемом шрифте, или близкие к ним по начертанию.

# <span id="page-25-1"></span>Поддержка MCU

Поддержка MCU в микшере включается для аудио настройкой

mixer\_mcu\_audio=true

В этом случае для трех входящих потоков stream1, stream2, stream3 на выходе микшера mixer1 будут следующие потоки:

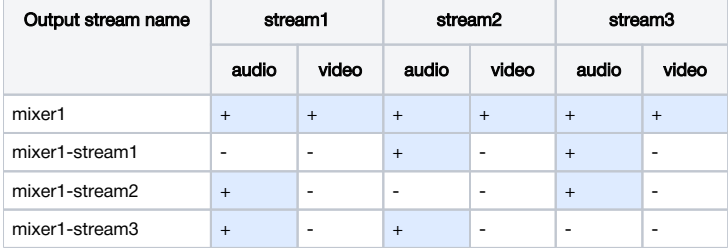

Таким образом, каждый из дополнительных потоков содержит аудио всех потоков в микшере, кроме одного. Это позволяет, например, устранить эхо для участников конференции.

Аналогичная возможность для видео включается настройкой

mixer\_mcu\_video=true

В этом случае для трех входящих потоков stream1, stream2, stream3 на выходе микшера mixer1 будут следующие потоки:

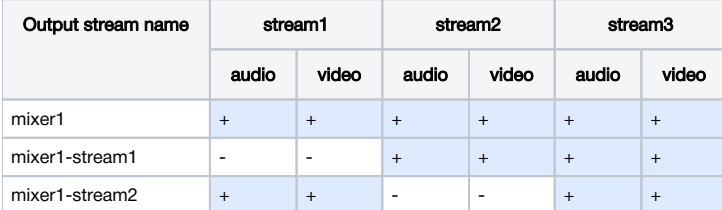

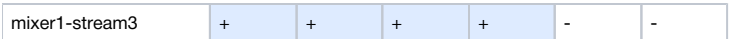

Таким образом, каждый из дополнительных потоков содержит аудио и видео всех потоков в микшере, кроме одного. Это позволяет организовать полноценную чат-комнату на базе микшера.

При этом, если включена запись микшера при помощи настройки

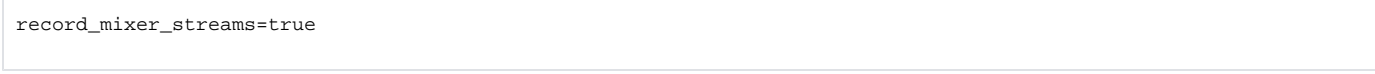

будет записываться только основной выходной поток микшера (mixer1 в вышеприведенном примере).

При включении MCU для видео, потери на канале могут сказываться на качестве выходного потока микшера. Для улучшения качества видео может быть использовансобственный lossless видеопроцессор, что, в свою очередь, может внести дополнительную задержку.

## <span id="page-26-0"></span>Управление аудио и видео входного потока

В сборк[е5.2.835](https://flashphoner.com/downloads/builds/WCS/5.2/FlashphonerWebCallServer-5.2.835.tar.gz)добавлена возможность управлять уровнем аудио и заглушать видео для входных потоков в микшере. Оригинальный поток при этом не изменяется. Видео может быть заглушено (черный экран) и затем восстановлено. Для аудио может быть указан уровень громкости, либо звук может быть заглушен снижением уровня до 0.

Входные потоки управляются при помощи REST API запроса /mixer/setAudioVideo.

Например, создаем микшер и добавляем туда три потока: два потока участников и один поток ведущего

```
curl -H "Content-Type: application/json" -X POST http://localhost:8081/rest-api/mixer/startup -d '{"uri": 
"mixer://m1", "localStreamName":"m1"}'
curl -H "Content-Type: application/json" -X POST http://localhost:8081/rest-api/mixer/add -d '{"uri": 
"mixer://m1", "remoteStreamName": "stream1"}'
curl -H "Content-Type: application/json" -X POST http://localhost:8081/rest-api/mixer/add -d '{"uri": 
"mixer://m1", "remoteStreamName": "stream2"}'
curl -H "Content-Type: application/json" -X POST http://localhost:8081/rest-api/mixer/add -d '{"uri": 
"mixer://m1", "remoteStreamName": "desktop"}'
```
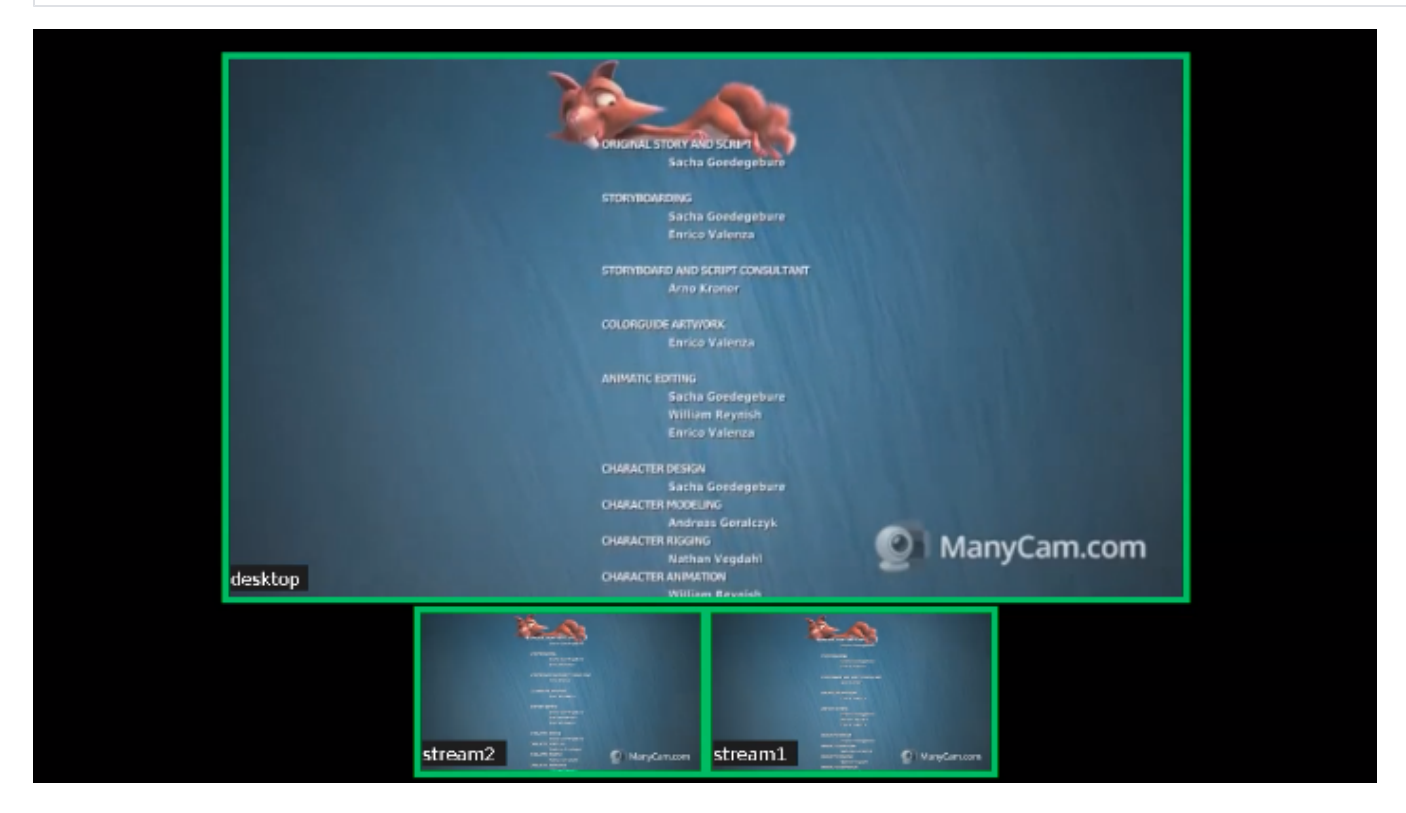

Уберем звук у всех участников, кроме ведущего

```
POST /rest-api/mixer/setAudioVideo HTTP/1.1
User-Agent: curl/7.29.0
Host: localhost:8081
Accept: */*
Content-Type: application/json
Content-Length: 62
{
  "uri": "mixer://m1",
 "streams": "^stream.*",
  "audioLevel": 0
}
```
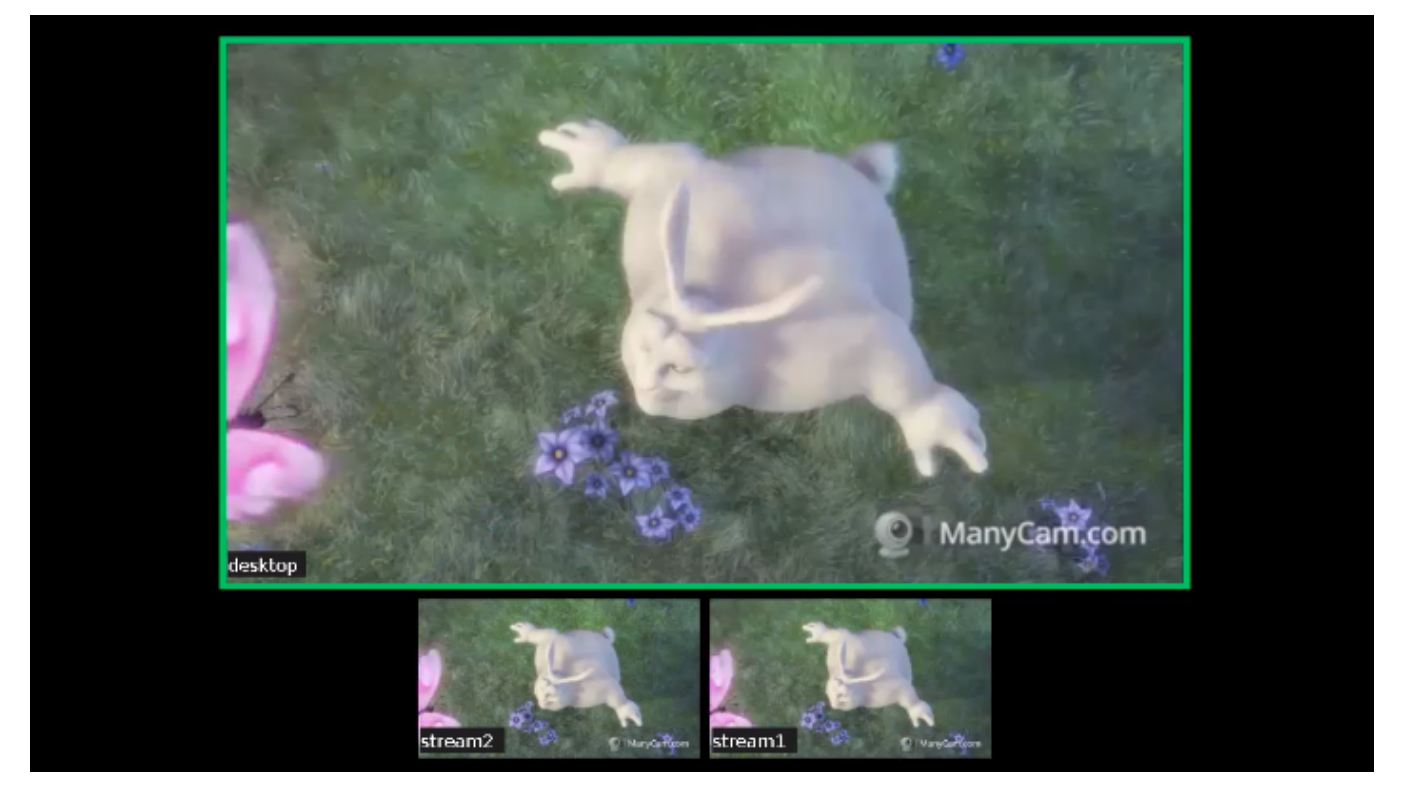

Параметр streamsможет быть задан либо как регулярное выражение для поиска потоков по имени, либо как список потоков. Синтаксис регулярных выражении соответствует поддерживаемому в языке Java, примеры приведены [здесь.](http://tutorials.jenkov.com/java-regex/index.html#java-regular-expression-syntax)

Уберем видео у потока stream1

```
POST /rest-api/mixer/setAudioVideo HTTP/1.1
User-Agent: curl/7.29.0
Host: localhost:8081
Accept: */*
Content-Type: application/json
Content-Length: 65
{
 "uri": "mixer://m1",
 "streams": ["stream1"],
 "videoMuted": true
}
```
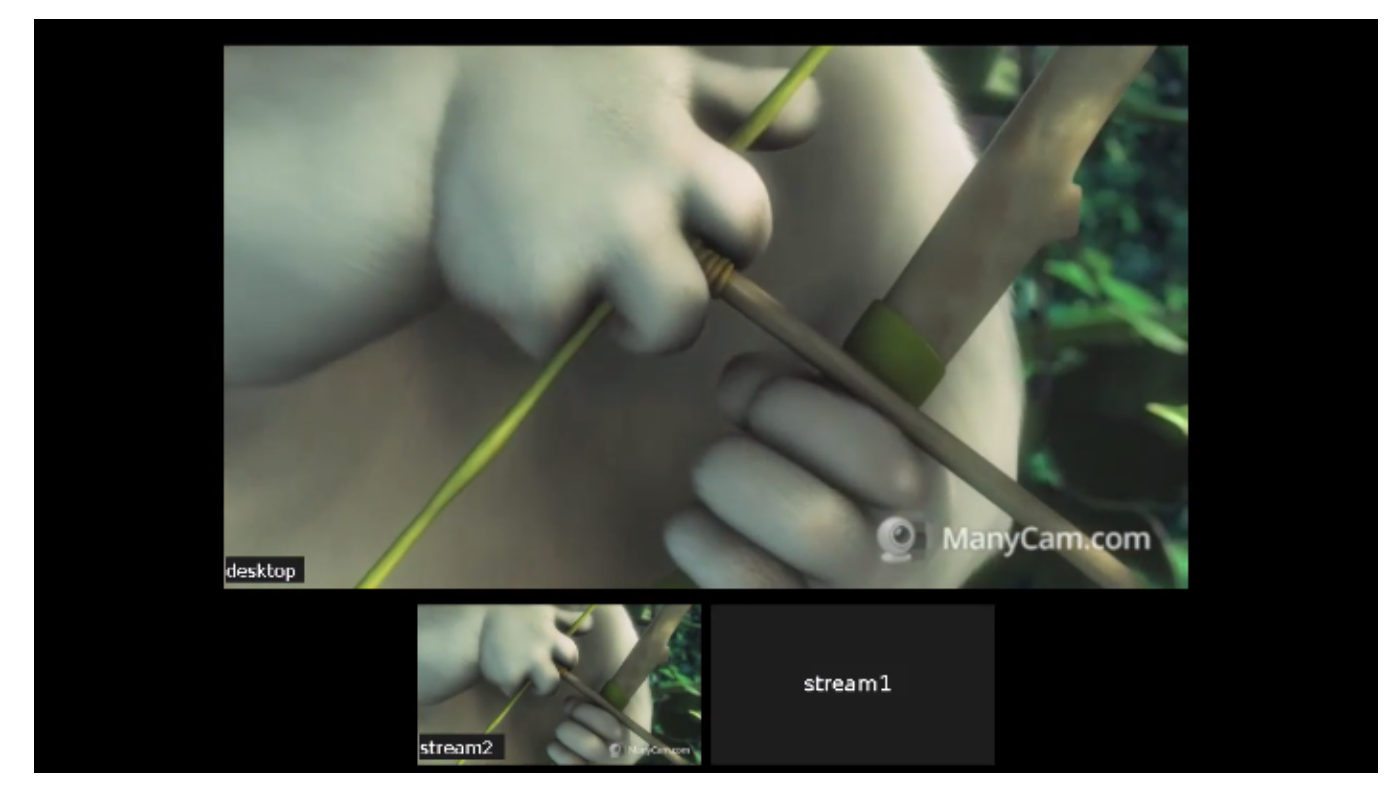

Проверим состояние потоков запросом /mixer/find\_all

```
POST /rest-api/mixer/find_all HTTP/1.
1
User-Agent: curl/7.29.0
Host: localhost:8081
Accept: */*
Content-Type: application/json
                                           HTTP/1.1 200 OK
                                           Access-Control-Allow-Origin: *
                                           Access-Control-Allow-Credentials: true
                                           Content-Type: application/json
                                           Content-Length: 574
                                           [
                                              {
                                                "localMediaSessionId": "e2fa5c8b-16f3-4917-9d5f-557dde75db07",
                                                "localStreamName": "m1",
                                                "uri": "mixer://m1",
                                                 "status": "PROCESSED_LOCAL",
                                                "hasAudio": true,
                                                "hasVideo": true,
                                                "record": false,
                                                "mediaSessions": [
                                                  {
                                                     "localMediaSessionId": "3dd763b0-2ae7-11eb-aa72-
                                           37b2cbcbf6b9",
                                                    "audioLevel": 0,
                                                    "videoMuted": true,
                                                    "localStreamName": "stream1"
                                                  },
                                           \{ "localMediaSessionId": "8af64760-2ae7-11eb-b086-
                                           cdf035231b9d",
                                                    "audioLevel": 100,
                                                    "videoMuted": false,
                                                    "localStreamName": "desktop"
                                                  },
                                           \{ "localMediaSessionId": "7cc4b410-2ae7-11eb-b34c-
                                           a5240fe9f151",
                                                    "audioLevel": 0,
                                                    "videoMuted": false,
                                                    "localStreamName": "stream2"
                                                  }
                                                ]
                                              }
                                           ]
```
## <span id="page-29-0"></span>Управление аудио и видео входного потока при добавлении его в микшер

В сборк[е5.2.982](https://flashphoner.com/downloads/builds/WCS/5.2/FlashphonerWebCallServer-5.2.982.tar.gz)добавлена возможность заглушить или изменить уровень аудио и заглушить видео при добавлении потока в микшер. Для этого в запросе /mixer/add необходимо указать дополнительные параметры аналогично запросу /mixer/setAudioVideo

```
POST /rest-api/mixer/add HTTP/1.1
User-Agent: curl/7.29.0
Host: localhost:8081
Accept: */*
Content-Type: application/json
Content-Length: 85
{
  "uri": "mixer://m1",
  "remoteStreamName": "stream1",
  "audioLevel": 0,
  "videoMuted": false
}
```
Отметим, что, если поток в микшер был добавлен с параметром hasVideo: false

```
{
  "uri": "mixer://m1",
  "remoteStreamName": "stream1",
  "hasVideo": false,
  "hasAudio": true
}
```
то параметр videoMuted будет игнорироваться, такой поток в микшере останется только с аудио.

# <span id="page-30-0"></span>Краткое руководство по тестированию

1. Для теста используем:

- демо-сервер [demo.flashphoner.com](http://demo.flashphoner.com);
- $\bullet$ браузер Chrome и[REST-клиентд](https://chrome.google.com/webstore/detail/advanced-rest-client/hgmloofddffdnphfgcellkdfbfbjeloo)ля отправки запросов на сервер;
- веб-приложение[Two Way Streaming](https://demo.flashphoner.com/client2/examples/demo/streaming/two_way_streaming/two_way_streaming.html)для публикации входных потоков микшера;
- веб-приложение[Playerд](https://mixer-demo.flashphoner.com:8888/client2/examples/demo/streaming/player/player.html)ля воспроизведения выходного потока микшера.

2. Откройте страницу веб-приложения Two Way Streaming. Опубликуйте поток с именемstream1:

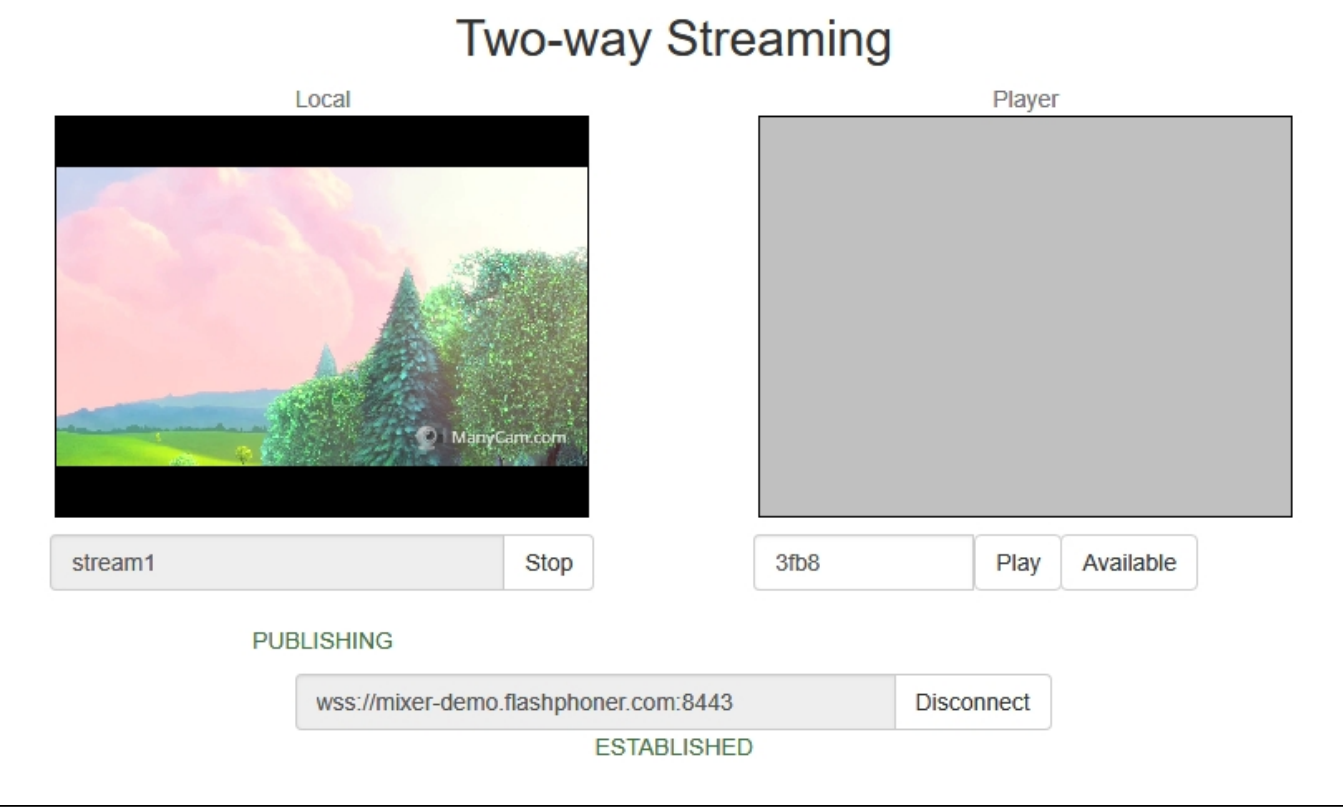

3. В другой вкладке откройте страницу веб-приложения Two Way Streaming. Опубликуйте поток с именемdesktop:

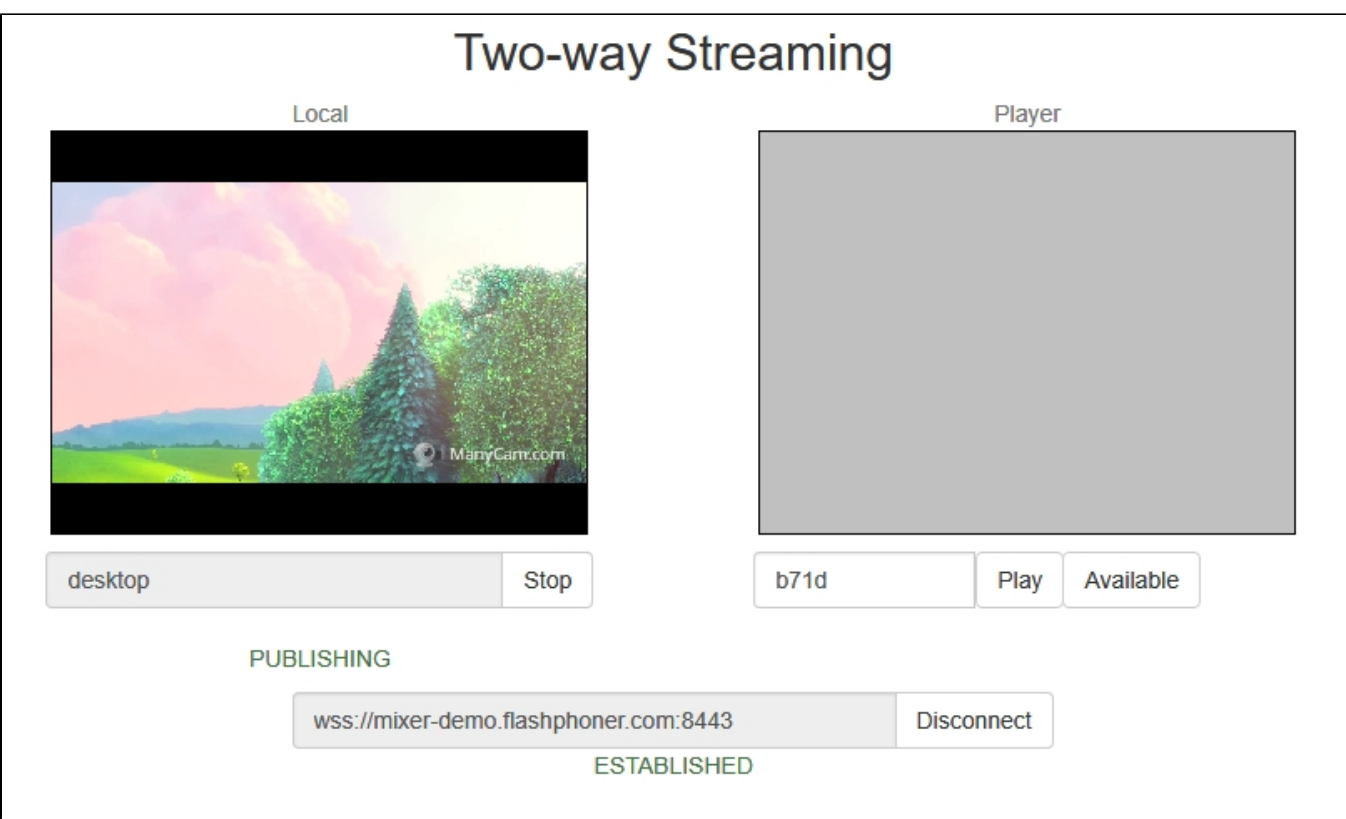

## 4. Откройте REST-клиент. Отправьте запрос /mixer/startup, указав в параметрах URI микшера<mixer://mixer1>и имя выходного потокаstream3:

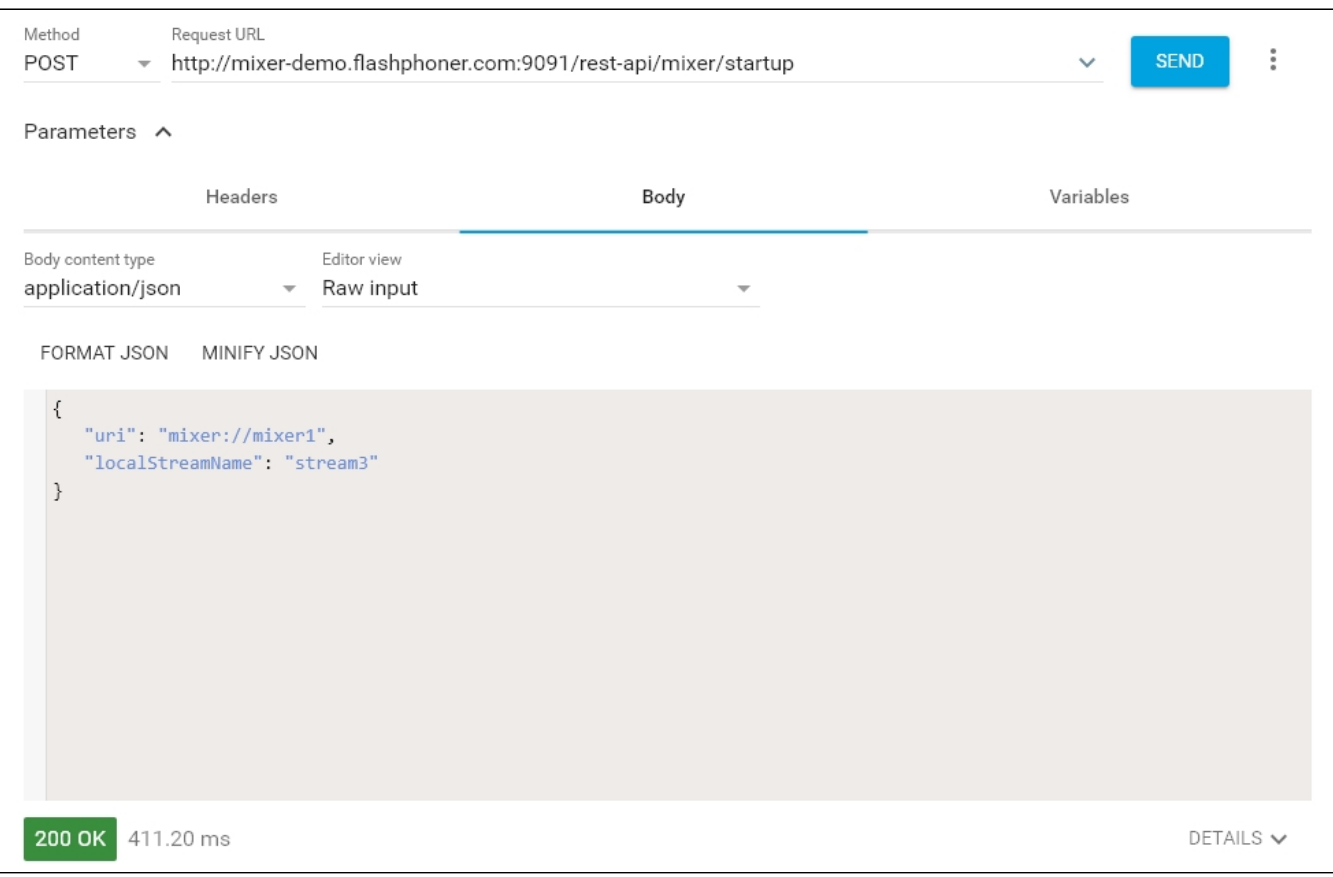

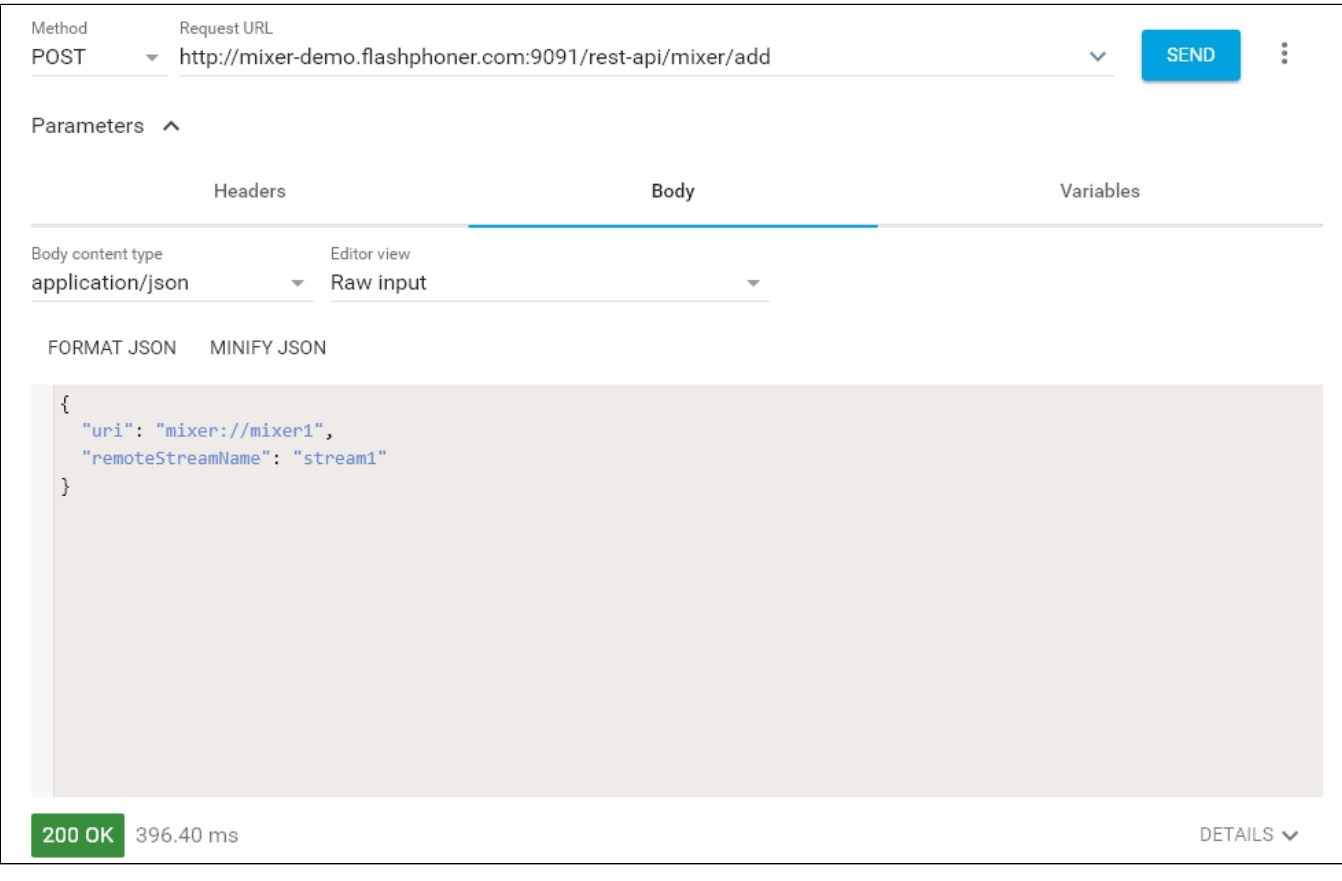

## 5. Отправьте запрос /mixer/add, указав в параметрах URI микшера<mixer://mixer1>и имя входного потокаstream1:

6. Откройте веб-приложение Player, укажите в поле Stream имя выходного потока микшераstream3и нажмите Start:

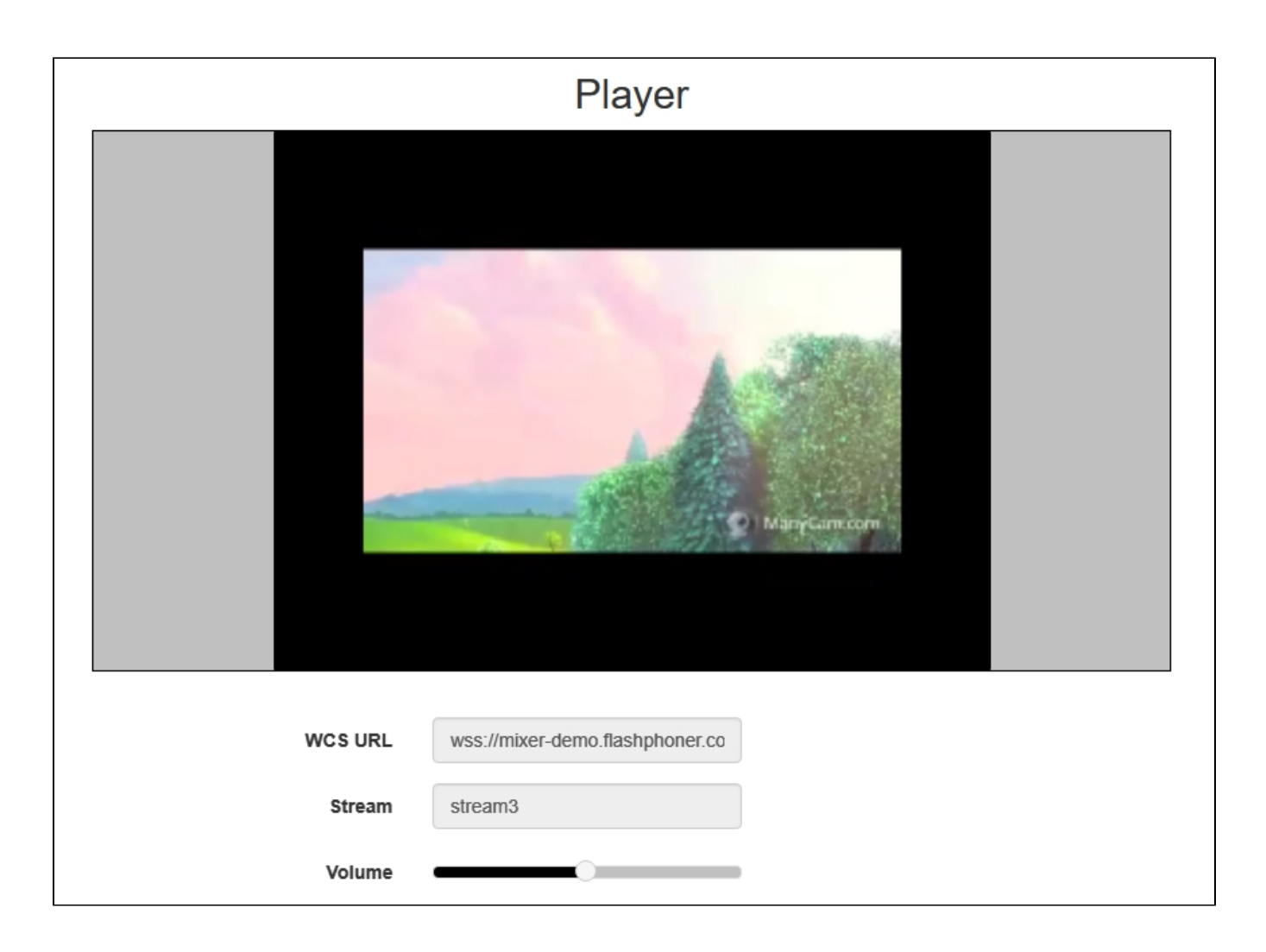

7. Отправьте запрос /mixer/add, указав в параметрах URI микшера<mixer://mixer1>и имя входного потокаdesktop:

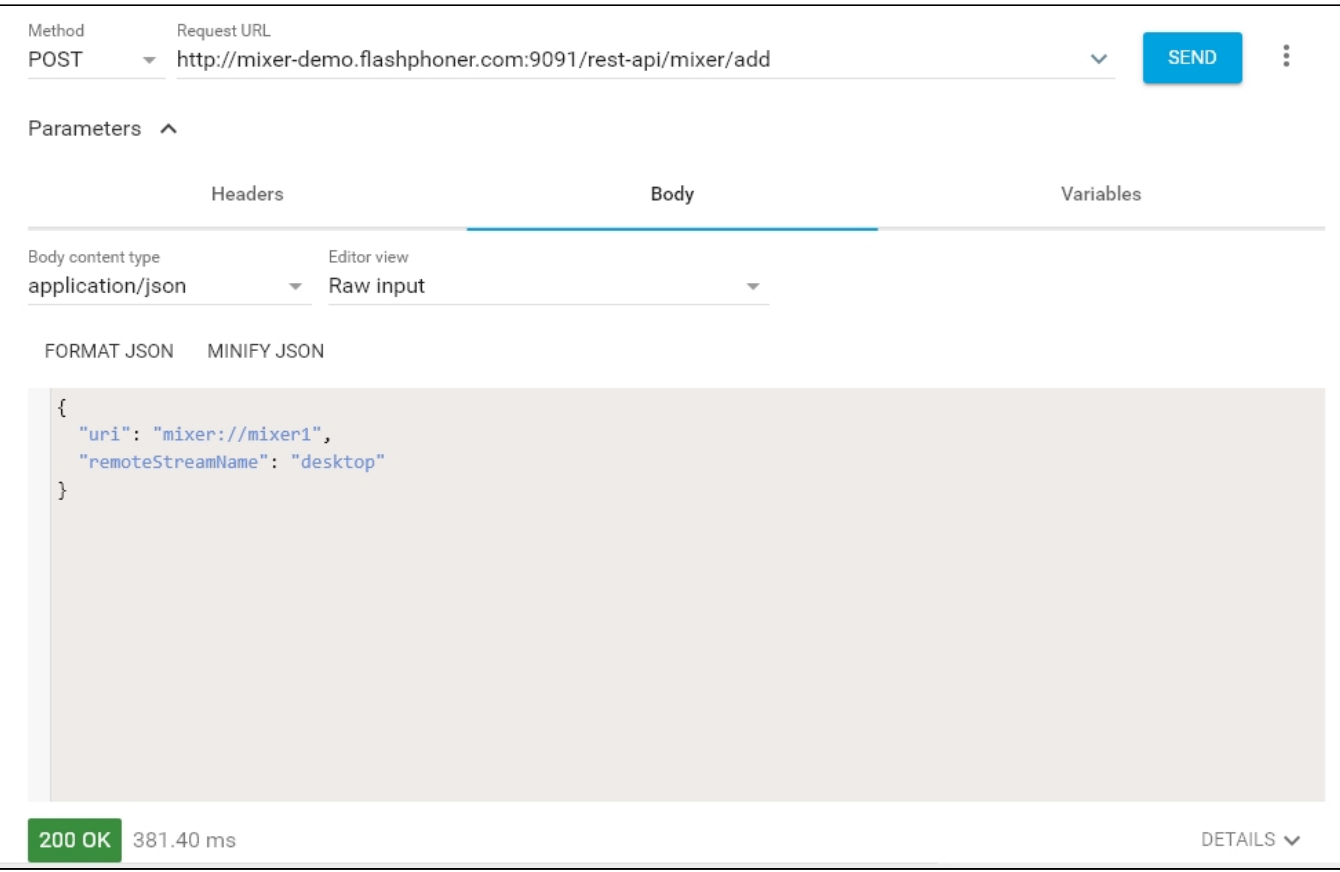

8. В выходном потоке микшера отобразится потокdesktop, имитирующий демонстрацию экрана, и потокstream1:

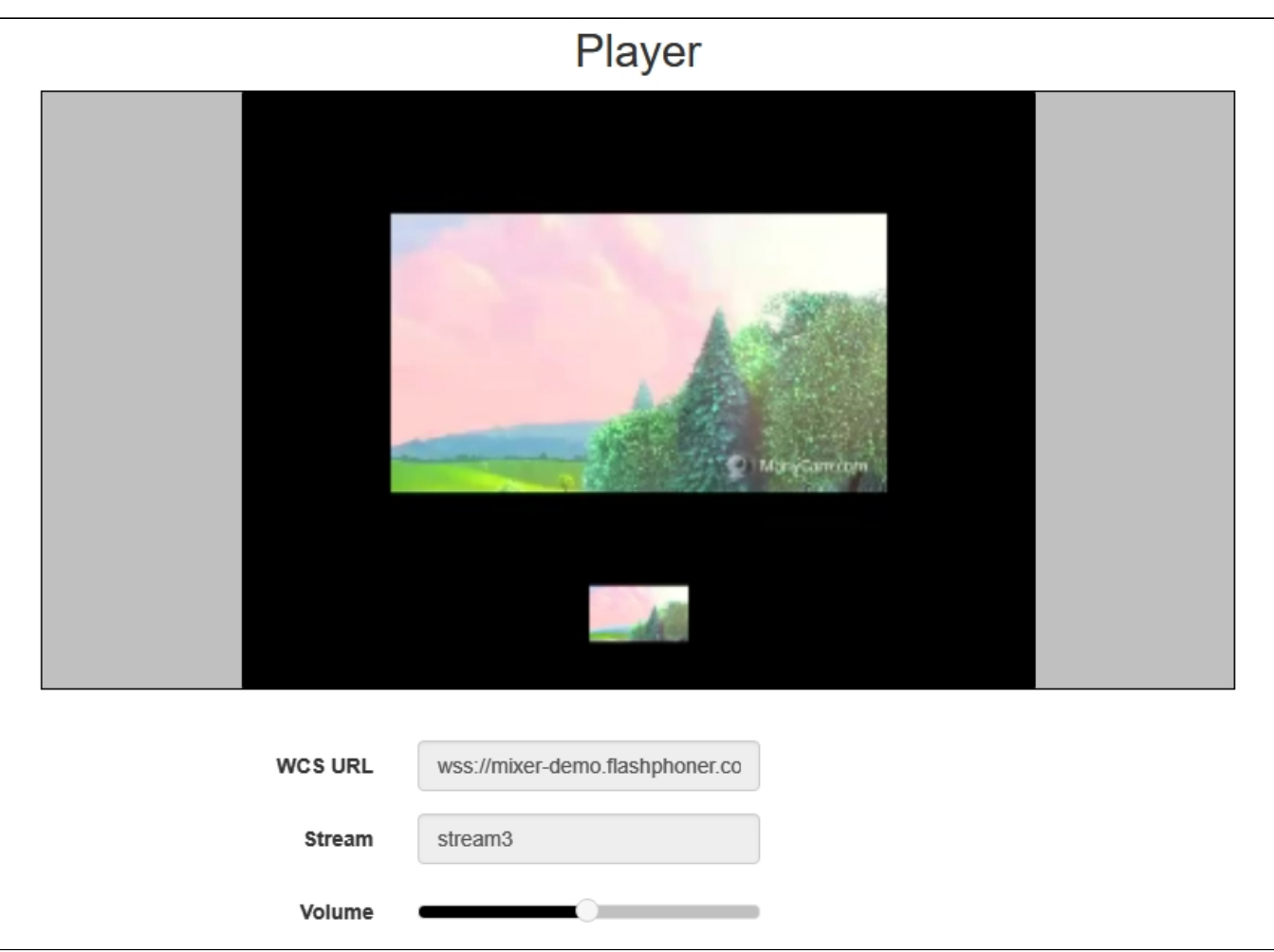

# <span id="page-35-0"></span>Последовательность выполнения операций (Call flow)

Ниже описана последовательность вызовов при использовании микшера.

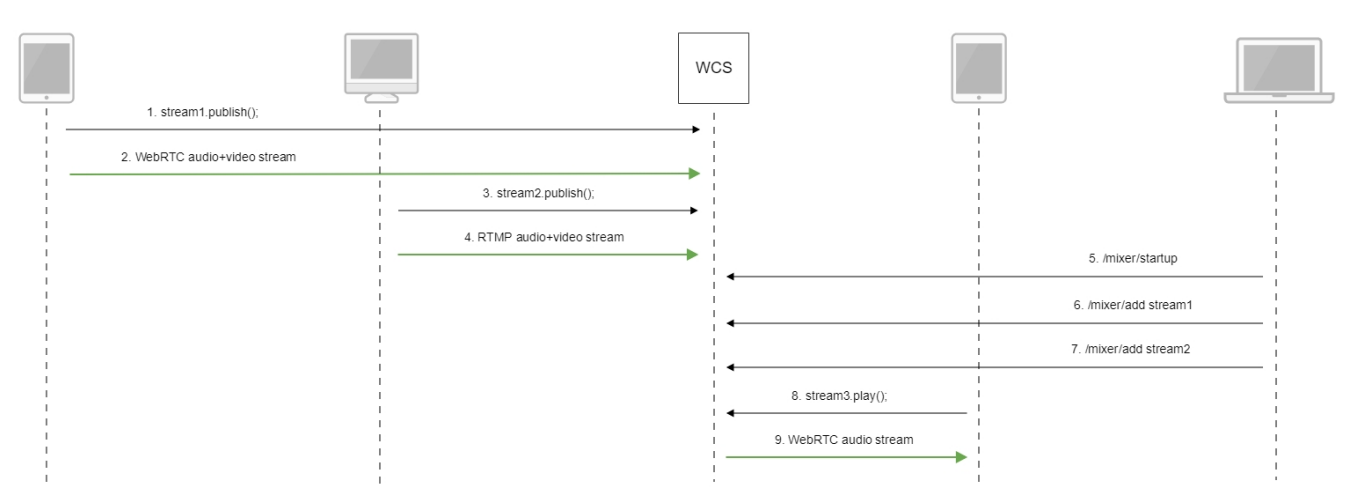

- 1. Публикация[WebRTC-потокаs](https://docs.flashphoner.com/pages/viewpage.action?pageId=1049187#id-WebRTC-(CallFlow))tream1
- 2. ОтправкаRTMP-потока на сервер
- 3. Публикация[RTMP-потока](https://docs.flashphoner.com/pages/viewpage.action?pageId=1049161#id-FlashPlayerRTMP-(CallFlow))stream2

#### 4. Отправка RTMP-потока на сервер

#### 5. Отправка запроса /mixer/startup на создание микшера<mixer://stream3> с выходным потоком stream3

```
http://demo.flashphoner.com:9091/rest-api/mixer/startup
{
  "uri": "mixer://stream3",
  "localStreamName": "stream3"
}
```
6. Отправка запроса /mixer/add на добавление к микшеру <mixer://stream3>потока stream1

```
http://demo.flashphoner.com:9091/rest-api/mixer/add
{
  "uri": "mixer://stream3",
 "localStreamName": "stream3"
  "remoteStreamName": "stream1"
}
```
7. Отправка запроса /mixer/add на добавление к микшеру <mixer://stream3>потока stream2

```
http://demo.flashphoner.com:9091/rest-api/mixer/add
{
  "uri": "mixer://stream3",
 "localStreamName": "stream3"
  "remoteStreamName": "stream2"
}
```
8. Воспроизведение WebRTC-потока stream3

9. Отправка WebRTC-аудиопотока клиенту

# <span id="page-36-0"></span>REST hooks для микшера

По умолчанию, для выходного потока микшера могут быть обработаны все [стандартные REST методы.](https://docs.flashphoner.com/pages/viewpage.action?pageId=9241787) При этом, метод [/connect](https://docs.flashphoner.com/pages/viewpage.action?pageId=9241788) приходит на бэкенд сервер при создании микшера.

При необходимости, для микшера может быть [создано](https://docs.flashphoner.com/pages/viewpage.action?pageId=9241150) отдельное REST-приложение. Чтобы направить вызовы от микшера к этому приложению, в сборке[5.2.634д](https://flashphoner.com/downloads/builds/WCS/5.2/FlashphonerWebCallServer-5.2.634.tar.gz)обавлена настройка

mixer\_app\_name=defaultApp

По умолчанию, вызовы от микшера обрабатывает приложение defaultApp, как и для остальных потоков.

# <span id="page-36-1"></span>Контроль добавления потока в микшер на бэкенд сервере

В сборке [5.2.1416](https://flashphoner.com/downloads/builds/WCS/5.2/FlashphonerWebCallServer-5.2.1416.tar.gz) добавлена возможность получения событий, сигнализирующих о том, что поток добавлен или удален из микшера. Для этого WCS отправляет на бэкенд сервер запрос /StreamEvent

```
URL:http://localhost:8081/apps/EchoApp/StreamEvent
OBJECT:
{
   "nodeId" : "d2hxbqNPE04vGeZ51NPhDuId6k3hUrBB@192.168.1.39",
   "appKey" : "defaultApp",
   "sessionId" : "/192.168.1.83:49977/192.168.1.39:8443-591009c4-e051-4722-b34d-71cf2ade3bed",
  "mediaSessionId" : "15de2290-4089-11ed-88fe-d78a87cf3386",
  "type" : "addedToMixing",
   "payload" : {
     "uri" : "mixer://m1"
   }
}
```
при добавлении потока и

```
URL:http://localhost:8081/apps/EchoApp/StreamEvent
OBJECT:
{
   "nodeId" : "d2hxbqNPE04vGeZ51NPhDuId6k3hUrBB@192.168.1.39",
   "appKey" : "defaultApp",
   "sessionId" : "/192.168.1.83:49977/192.168.1.39:8443-591009c4-e051-4722-b34d-71cf2ade3bed",
   "mediaSessionId" : "15de2290-4089-11ed-88fe-d78a87cf3386",
  "type" : "removedFromMixing",
  "payload" : {
     "uri" : "mixer://m1"
   }
}
```
#### при его удалении из микшера.

При обновлении WCS с предыдущих сборок в конфигурацию [бэкенд приложения](https://docs.flashphoner.com/pages/viewpage.action?pageId=9241805) необходимо [добавить](https://docs.flashphoner.com/pages/viewpage.action?pageId=9241150) метод StreamEvent

```
add app-rest-method defaultApp StreamEvent
add app-rest-method MyAppKey StreamEvent
```
# <span id="page-37-0"></span>Известные проблемы

1. Микшер не создается, если имя микшера или имя выходного потока содержит символы, недопустимые для указания в URI

Симптомы: не создается микшер с именем вида test\_mixer.

Решение: не использовать в имени микшера или имени выходного потока недопустимые символы, в особенности, если включена возможность автоматичекого создания микшера. Например, имя

```
user_1#my_room
```
использовать нельзя.

Если микшируются потоки чат-комнат, в именах комнат также нельзя использовать недопустимые символы.

2. Выходной поток микшера будет пустым, если на сервере включен транскодинг только по требованию.

Симптомы: микшер видеопотоков успешно создается, но в выходном потоке черный экран.

Решение: для работы микшера на сервере должен быть включен транскодинг при помощи следующего параметра в файле [flashphoner.](https://docs.flashphoner.com/pages/viewpage.action?pageId=1049300) [properties](https://docs.flashphoner.com/pages/viewpage.action?pageId=1049300)

streaming\_video\_decoder\_fast\_start=true

3. Один поток не может быть добавлен в два микшера одновременно, если не используется [микшер реального времени](https://docs.flashphoner.com/pages/viewpage.action?pageId=23036766)

Симптомы: при добавлении потока во второй микшер выходной поток первого микшера останавливается

Решение: не использовать один поток более чем в одном микшере

#### 4. Настройка качества кодирования не применяется при использовании OpenH264

Симптомы: качество картинки не изменяется при различных значениях настройки mixer\_video\_quality , например

mixer\_video\_quality=5

#### не отличается от

mixer\_video\_quality=20

Решение: не использовать кодирование на базе OpenH264, поскольку управление CRF в нем не поддерживается

encoder\_priority=FF

5. При добавлении водяного знака или фона, если PNG файл поврежден, либо это не PNG файл, используется водяной знак по умолчанию (черная картинка)

Симптомы: при добавлении водяного знака в выходном потоке черный экран, в серверном логе сообщение

Wrong watermark file format. Should be PNG

при добавлении фона в выходном потоке фон остается черным, в серверном логе сообщение

Custom mixer background file wrong format. Should be PNG

Решение: использовать только PNG файл с корректной структурой для добавления водяного знака или фона.